МIНIСТЕРСТВО ОСВIТИ I НАУКИ УКРАЇНИ СУМСЬКИЙ ДЕРЖАВНИЙ УНIВЕРСИТЕТ ФАКУЛЬТЕТ ЕЛЕКТРОНІКИ ТА ІНФОРМАЦІЙНИХ ТЕХНОЛОГІЙ КАФЕДРА КОМП'ЮТЕРНИХ НАУК СЕКЦІЯ ІНФОРМАЦІЙНИХ ТЕХНОЛОГІЙ ПРОЕКТУВАННЯ

# **КВАЛІФІКАЦІЙНА РОБОТА БАКАЛАВРА**

**на тему:** «Інтерактивний додаток для дизайну приміщення. Модуль взаємодії з користувачем»

за спеціальністю 122 «Комп'ютерні науки», освітньо-професійна програма «Інформаційні технології проектування»

**Виконавець роботи:** студентка групи ІТ-62 Каравай Ірина Станіславівна

**Кваліфікаційна робота бакалавра захищена на засіданні ЕК з оцінкою** « » 2020 р.

Науковий керівник к.т.н., доц., Баранова І.В. (підпис) (науковий ступінь, вчене звання, прізвище та ініціали)

Голова комісії Шифрін Д. М. (підпис) (науковий ступінь, вчене звання, прізвище та ініціали)

> Засвідчую, що у цій дипломній роботі немає запозичень з праць інших авторів без відповідних посилань.

Студент \_\_\_\_\_\_\_\_\_\_\_\_\_\_\_\_\_

(підпис)

Суми-2020

**Сумський державний університет Факультет** електроніки та інформаційних технологій **Кафедра** комп'ютерних наук **Секція** інформаційних технологій проектування **Спеціальність** 122 «Комп'ютерні науки» **Освітньо-професійна програма** «Інформаційні технології проектування»

## **ЗАТВЕРДЖУЮ**

Зав. секцією ІТП

В. В. Шендрик « » 2020 р.

## **З А В Д А Н Н Я НА КВАЛІФІКАЦІЙНУ РОБОТУ БАКАЛАВРА СТУДЕНТУ**

*Каравай Ірина Станіславівна*

**1 Тема роботи** *Інтерактивний додаток для дизайну приміщення. Модуль взаємодії з користувачем.*

**керівник роботи**\_\_*Баранова Ірина Володимірівна, к.т.н., доцент*\_\_\_\_\_\_\_\_\_\_,

затверджені наказом по університету від «14» травня 2020 р. № 0576-III

**2 Строк подання студентом роботи** «1» червня 2020 р.

**3 Вхідні дані до роботи** технічне завдання на розробку інтерактивного додатку

**4 Зміст розрахунково-пояснювальної записки (перелік питань, які потрібно розробити)** аналіз предметної області, проектування інтерактивного додатку для візуалізації дизайну інтер'єру, практична реалізація модуля взаємодії з користувачем

**5 Перелік графічного матеріалу (з точним зазначенням обов'язкових креслень)** актуальність роботи, мета та задачі, дослідження аналогів, функціональні вимоги, засоби реалізації, структурно-функціональне моделювання, діаграма варіантів використання, етапи реалізації, практична реалізація, оприлюднення роботи, висновки.

## **6. Консультанти розділів роботи:**

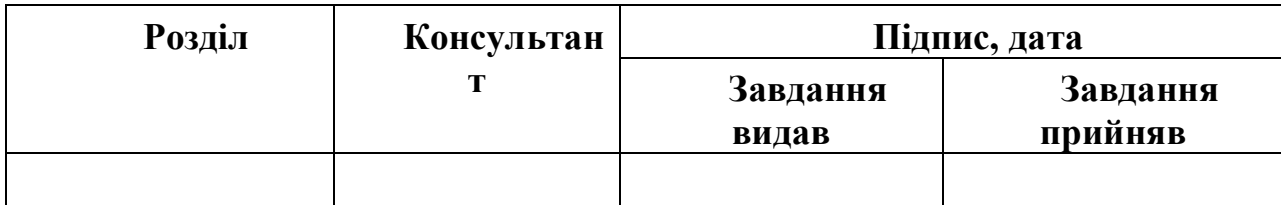

**7.Дата видачі завдання**\_\_\_\_\_\_\_\_\_01.10.2019**\_\_\_\_\_\_\_\_\_\_\_\_\_\_\_\_\_\_\_\_\_\_\_\_\_\_\_**

# **КАЛЕНДАРНИЙ ПЛАН**

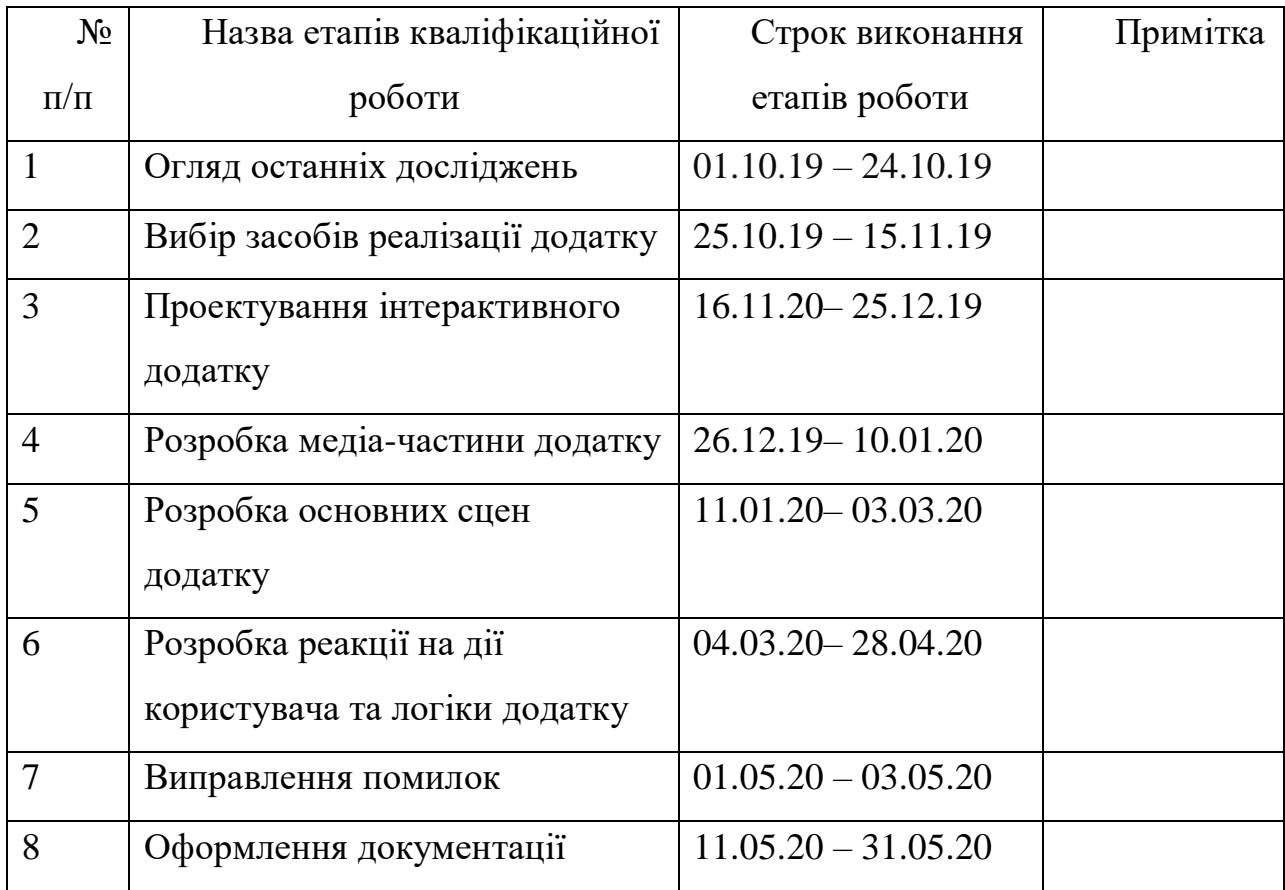

**Студент** \_\_\_\_\_\_\_\_\_\_\_\_\_\_\_

(підпис)

Каравай І.С.

**Керівник роботи** \_\_\_\_\_\_\_\_\_\_\_\_\_\_\_

(підпис)

к.т.н., доц. Баранова І.В.

#### **РЕФЕРАТ**

Тема роботи «Інтерактивний додаток для дизайну приміщення. Модуль взаємодії з користувачем».

Пояснювальна записка складається зі вступу, трьох основних розділів, висновку, списку використаних джерел із 22 найменувань та двох додатків. Загальний обсяг пояснювальної записки складає 61 сторінку, в тому числі 39 сторінок основного тексту, 3 сторінки списку використаних джерел, 19 сторінок додатків.

Кваліфікаційну роботу бакалавра присвячено розробці додатку для дизайну приміщення, який не тільки дає змогу розставити предмети декору та меблі по кімнаті, але й змінити їх текстури та матеріали, ввімкнути/вимкнути світло в кімнаті, зберегти результат створеного інтер'єру у вигляді растрового зображення.

В роботі проведено аналіз вже існуючих подібних додатків. Окрім аналізу аналогів, проведено повне планування робіт та проектування необхідних діаграм. У роботі виконано повний опис процесу створення інтерактивного додатку, присутні зображення результату виконання тих чи інших операцій.

Результатом виконаної роботи є інтерактивний додаток для візуалізації дизайну інтер'єру приміщення приймальної комісії Сумського державного університету в цілому та модуль взаємодії з користувачем зокрема.

Практичне значення роботи полягає в полегшенні розробки дизайну та планування ремонту приміщення приймальної комісії Сумського державного університету.

Ключові слова: МОДЕЛЮВАННЯ, ДИЗАЙН, ПРИМІЩЕННЯ, ПРИЙМАЛЬНА КОМІСІЯ, 3D МОДЕЛЬ, 3DS MAX, ДОДАТОК, UNREAL ENGINE, МОДУЛЬ ВЗАЄМОДІЇ, BLUPRINT.

## **ЗМІСТ**

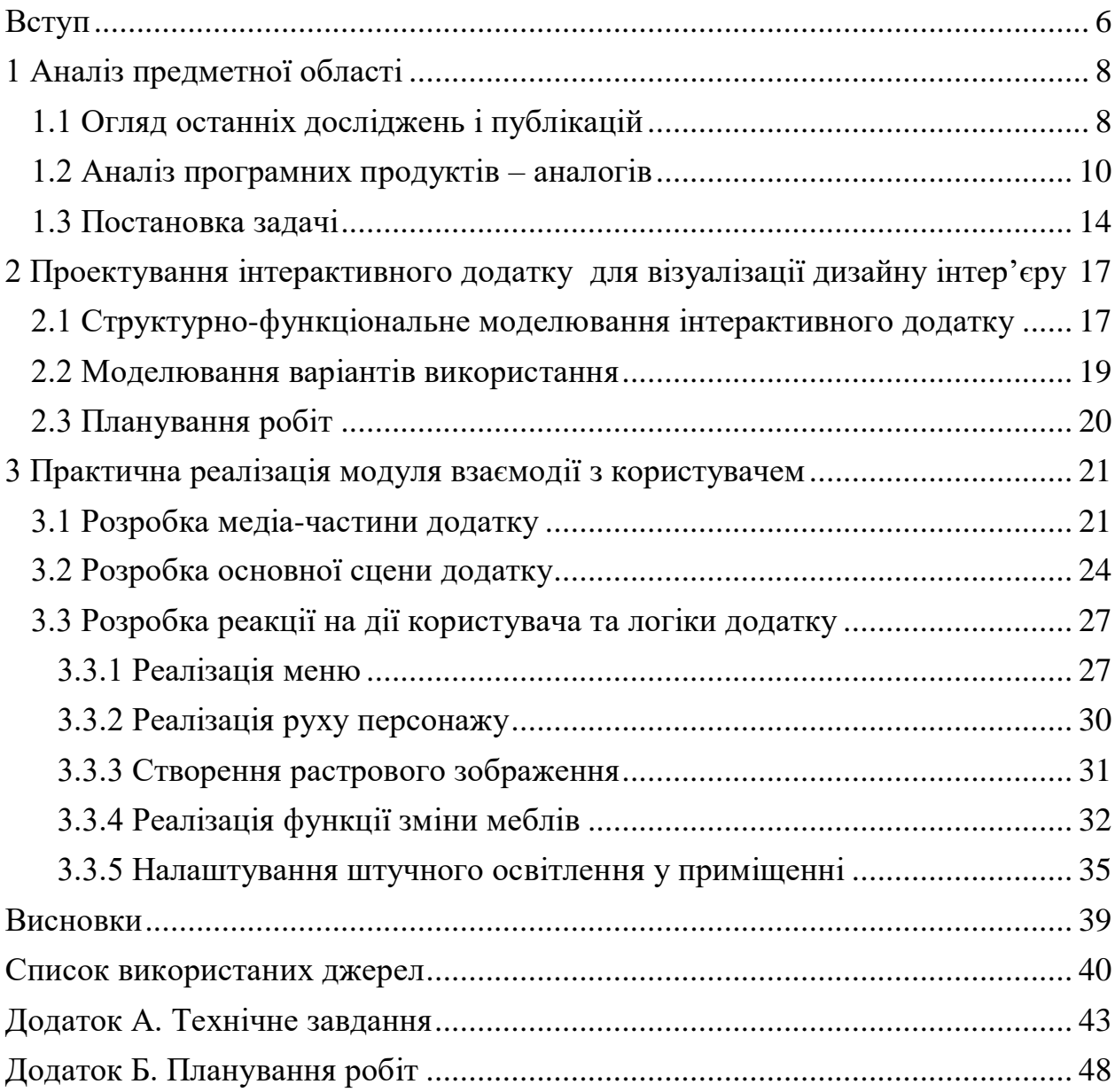

#### **ВСТУП**

<span id="page-5-0"></span>Люди зазвичай прагнуть створювати навколо себе зручне та комфортне середовище, тому дизайн приміщень завжди викликав і викликає цікавість та захоплення користувачів.

На сьогоднішній день вже нікого не здивуєш статичною візуалізацією дизайну приміщення з різних ракурсів, це вже стало звичайною нормою представлення проєкту перед замовником. Для створення таких візуалізацій використовують графічні редактори дво- та тривимірної графіки. Проте наразі більш цікавими та затребуваними стають інтерактивні додатки, які дозволяють оглянути віртуальний проєкт майбутнього дизайну приміщення чи будинку зсередини, до того, як проєкт буде втілений у життя.

Розглянувши існуючі інтерактивні додатки, можна зазначити, що більшість з них надають можливість «прогулятися» всередині чи зовні приміщення, підійти ближче до обраного предмету та розглянути його більш детально, відчинити двері, змінити колір предметів інтер'єру тощо.

Зазвичай за допомогою додатків не можна створити новий дизайн без авторизації. Також у них обмежена кількість дій з предметами декору та меблями без сплати коштів за безкоштовну (а отже неповну) версію додатку з усім набором можливостей.

Нажаль створення окремих 3D-об'єктів не дає повного представлення про майбутній дизайн приміщення, тому актуальним буде додаток, котрий не лише дає можливість створити інтер'єр, але й передивитися кінцевий результат, пройшовши по всій віртуальній кімнаті на власному персональному комп'ютері.

Окрім, віртуальної екскурсії по кабінету надається можливість зробити растрове зображення, аби потім поділитися ним з колегами, для певної поради, або ж затвердження дизайну.

Основною метою даної роботи є створення інтерактивного додатку для візуалізації дизайну приміщення, який дає змогу обрати один із можливих варіантів дизайну та розставити предмети інтер'єру. Також можна змінити їх текстуру, матеріал або колір. Тема роботи є комплексною, в даній роботі необхідно розробити модуль взаємодії користувача при роботі з інтерактивним додатком.

Основними задачами даного проєкту є:

 проаналізувати предметну область та аналогічні додатки з даної області;

 визначити етапи розробки інтерактивного додатку для візуалізації дизайну приміщення;

 розробити модуль взаємодії з користувачем, його інтерфейс, реакцію модуля на дії користувача та збереження результату візуалізації.

Практичне значення створюваного додатку полягає в полегшенні розробки дизайну та планування ремонту приміщення.

Також будуть додані певні функції для удосконалення додатку, аби зробити його не лише корисним, але і зручним у використанні.

## <span id="page-7-0"></span>**1 АНАЛІЗ ПРЕДМЕТНОЇ ОБЛАСТІ**

### **1.1 Огляд останніх досліджень і публікацій**

<span id="page-7-1"></span>У сучасному світі питанням візуалізації, а також технологій 3Dмоделювання присвячено багато досліджень, в котрих зазвичай підкреслюється те, що візуалізація архітектури будівель і ландшафтного оформлення дає можливість інвесторам і архітекторам відчути ефект присутності в спроектованому просторі. Саме це надає об'єктивну оцінку переваг проєкту, а також дає можливість знайти та усунути його недоліки [1].

Зазвичай при першому спілкуванні з замовником архітекторами (дизайнерами) використовується схематичне зображення на звичайному аркуші паперу, для того аби для початку зробити початкові помітки обговорення майбутнього проєкту. Надалі вже використовується більш технологічний спосіб візуалізації проєкту за допомогою 3D-моделювання. Це в рази спрощує роботу модельєрів, скорочує витрачений ними час на виконання завдань, котрі потребують точних розрахунків розмірів і положення об'єктів у певному просторі [2].

Технології 3D-моделювання надають можливість замовнику візуалізувати його житло, ландшафт, офіс або ж просто робочу зону після проведеної модернізації інтер'єру.

Перевагою 3D-інтер'єру є те, що окрім наочного бачення результату зберігаються абсолютно всі пропорції предметів декору та меблів. Саме це надає максимальної реалістичності загального вигляду 3D-моделі інтер'єру. Також необхідно зазначити, що зображення дизайну на аркуші паперу не дає можливості оцінити вигляд приміщення з декількох ракурсів, або ж при різній його освітленості [3].

Наочні тривимірні зображення підкріплюють варіанти перепланування і підбір меблів. В моделях враховуються навіть найтонші нюанси обробки.

Через доволі високий рівень комп'ютеризації сучасного світу, звичайного представлення тривимірної моделі уже недостатньо, адже все більше уваги в різних дослідженнях приділяється питанням використання технологій доповнення віртуальної реальності.

Наприклад, в роботі Бородченко Н.В. представлено, що для сучасного дизайнера інтер'єрів важливіше проектування не об'єкту, а цікавої різнопланової теми, сюжетів, в яких даний об'єкт нібито «оживає», що є основою для формуванні внутрішнього середовища вже неймовірних та насправді видовищних споруд [4].

В дослідженнях Скляренко Н.В. показано, що інтерактивні дизайнсистеми виступають як синтез цифрових технологій (цифрової інтерактивності) та соціальних комунікацій (соціальної інтерактивності) [5].

Ці дослідження також підтверджуються аналізом сучасного ринку маркетингу нерухомості [6], в якому показано, що прийшов час для нових інструментів інтерактивної візуалізації. Інтерактивна візуалізація подається у вигляді додатка (програми), запускаючи яку можна ознайомитися з об'єктом будівництва дуже цікавим і ефектним способом. Ці додатки розробляються на основі ігрових рушіїв, які останнім часом стали більш доступними для широкого кола фахівців. Технології ігрового рушія дозволяють не просто опинитися в окремій квартирі або приміщенні, але і в режимі реального часу поміняти види обробки приміщень і навіть меблів. Така віртуальна подорож справляє на споживача незабутнє враження.

Окрім перерахованого вище треба продемонструвати результати, котрі були отриманні після підбиття підсумків опитування представників творчих професій, що було проведено компаніями-виробниками Dell та AMD. Опитування показало такі результати:

- 41% респондентів вже впроваджують віртуальну (VR) або доповнену (AR) реальність у власний процес ведення бізнесу;
- 53% респондентів поки ще планують це зробити найближчими роками [7].

Як показує практика, технології віртуальної реальності вже пішли від того, щоб просто бути примхою вузьких фахівців, а певна кількість компаній, за рахунок впровадження VR, вже отримують значну конкурентну перевагу.

Це надасть можливість не лише створювати, але й розповсюджувати віртуальний простір в будь-яких сферах нашого життя, зокрема і в створенні чогось зовсім нового і неймовірного [8].

З часом збільшується кількість розроблених 3d моделей предметів інтер'єру зокрема та дизайну окремих приміщень в цілому.

Така затребуваність в інтерактивних віртуальних технологіях для представлення дизайн-проєктів викликає появу відповідних доробок. Такі додатки надають можливість максимально точніше візуалізувати свої думки стосовно дизайну приміщення, аби вже при перенесенні його у реальний світ не виникло якихось проблем та неточностей. Розглянемо деякі з них.

### **1.2 Аналіз програмних продуктів – аналогів**

<span id="page-9-0"></span>На сьогоднішній день створена велика кількість додатків подібного плану, але не всі вони дають змогу змінити матеріал та текстури предметів, що інколи є найважливішим у створенні дизайну.

Інтерактивний дизайн-проєкт котеджної ділянки представлений у роботі Івлєвої В.П. [9]. В ній проєкт розроблений у вигляді ігрового рівня від першої особи (рис.1.1). Перевагами такого представлення дизайн-проєкту є економія часу як для розробника, так і для користувача, можливість наочного уявлення того, як будуть виглядати текстури, приміщення всередині і зовні, можливість наблизити який-небудь об'єкт для більш детального розгляду.

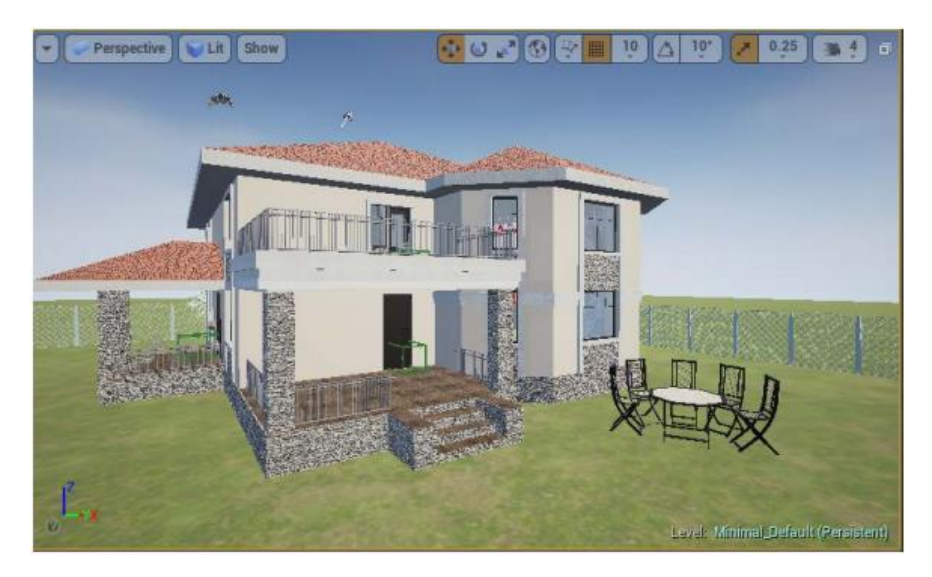

Рисунок 1.1 – Інтерактивний дизайн-проєкт

Недоліками даного проєкту є відсутність можливості наочно побачити, наприклад, роботу системи освітлення, зміни кольору і типу покриттів в режимі реального часу.

Наступним додатком, хотілось би привести приклад роботи програмного забезпечення від всесвітньо відомої компанії IKEA, а саме IKEA Home planner (рис. 1.2). Даний додаток надає можливість подивитися як будуть виглядати меблі у приміщенні і одразу розрахувати, підставити, підібрати необхідні розмірі і зробити замовлення вже ідеально сконструйованого предмету інтер'єру [10].

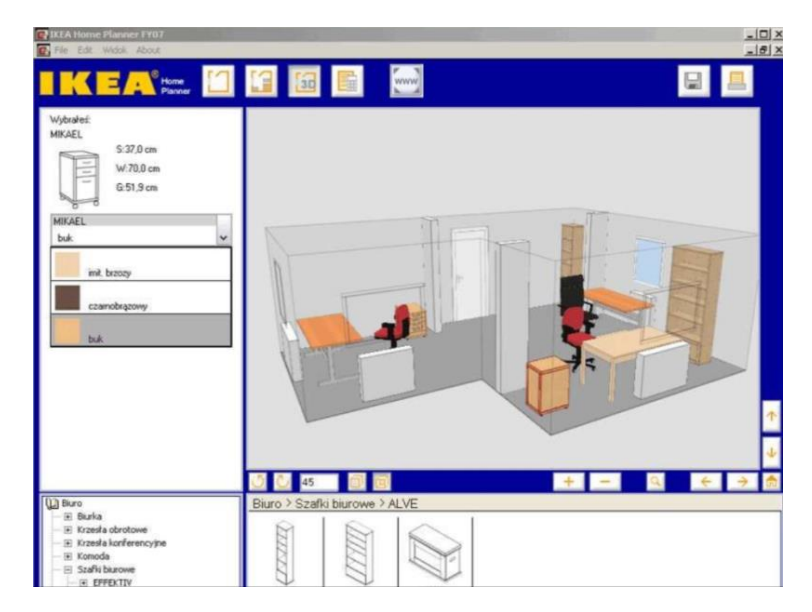

Рисунок 1.2 – Додаток IKEA Home planner

Додаток можливо використовувати на власному комп'ютері з операційною системою Windows та певними системними вимогами [11]:

- 128 Мб Графічна карта.
- 1024 x 768 Роздільна здатність дисплея.
- 1 гігагерц (ГГц).

Додаток IKEA planner дозволяє побачити, як саме будуть виглядати меблі шведського виробника в інтер'єрі конкретної кімнати та підібрати максимально підходящий розмір для них.

Окрім звичайних додатків (мобільних версій або ж на ПК) існують і веб-додатки, котрі також надають широкий функціонал у сфері дизайну. Прикладом такого додатку є Planner 5D (рис.1.3) – це веб-додаток, котрий допомагає створити план кімнат, домівок, ландшафту і т.д. На сьогоднішній день вже доступна не лише веб-версія, але і у вигляді мобільного додатку на iPad, незабаром буде створена також і версія на iPhone [12].

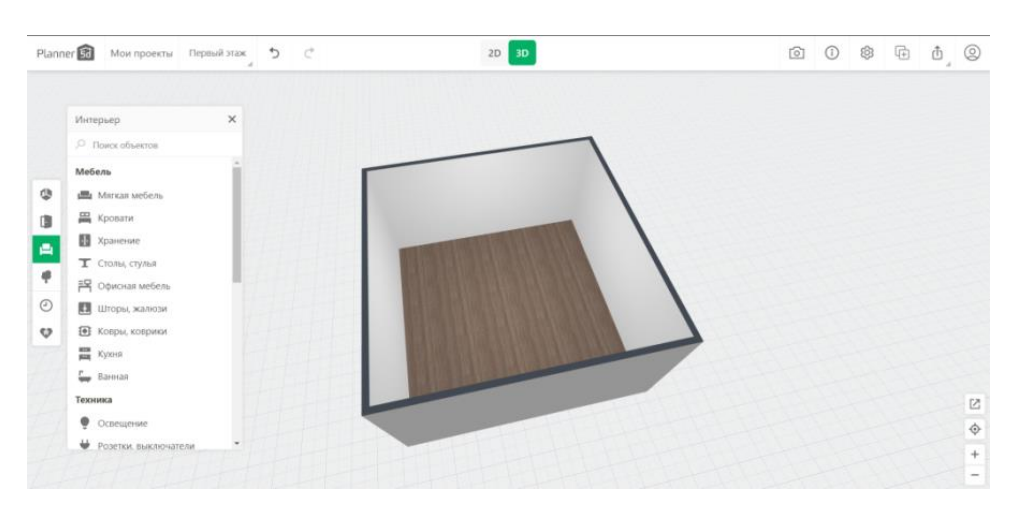

Рисунок 1.3 – Веб-версія додатку Planner 5D

Також як приклад можна навести додаток іDVP.Готель (рис.1.4) [13], розроблений на платформі iDVP (Interactive Visualisation Data Platform – платформа для інтерактивної візуалізації даних). Застосовані технології 3D візуалізації і гейміфікації дозволяють здійснювати моніторинг діяльності готелю без трудомісткого формування звітів, а також готувати звітні та презентаційні матеріали для партнерів, керівників, власників і інвесторів.

Додатки iDVP вимагають значно менших трудовитрат при їх розробці, тому що вони не «розробляються», а «верстаються» з готових візуальних компонентів. При розробці використовується власна HTML-подібна мова верстання.

Додатки мають унікальний 3d-інтерфейс, який є більш зручним і інтуїтивно зрозумілим для користувача.

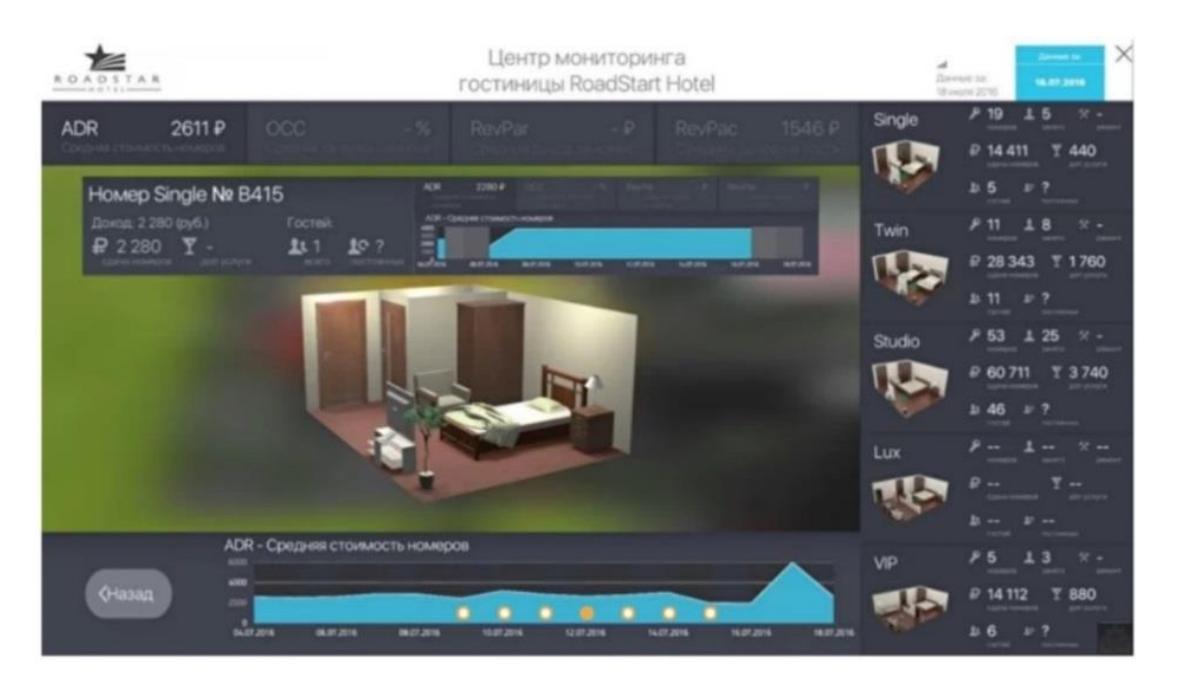

Рисунок 1.4 – Додаток іDVP.Готель

Проаналізувавши більшість вже створених додатків можна виокремити декілька недоліків, а саме :

відсутня можливість створення дизайну без авторизації;

 обмежена кількість на дії з предметами декору та меблями без сплати коштів за безкоштовну (а отже неповну) версію додатку з усім набором можливостей;

відсутня можливість змінювати освітлення приміщення;

 відсутня можливість зміни текстури або матеріалу для окремих предметів дизайну;

 присутня умовна ліцензія, що надає право на безкоштовне користування лише на деякий час.

Тому створення власного додатку є актуальним питанням, оскільки існуючі аналоги зазвичай не є безкоштовними та з обмеженими можливостями маніпуляції з 3d моделями.

### **1.3 Постановка задачі**

<span id="page-13-0"></span>Таким чином можна сформулювати мету роботи – розробити інтерактивний додаток для візуалізації варіантів дизайну приміщення в цілому, та, зокрема, модуль взаємодії з користувачем.

Ціллю проєкту є полегшення розробки дизайну та планування ремонту приміщення приймальної комісії за допомогою інтерактивного додатку, котрий не тільки дає змогу просто розставити предмети декору та меблі по кімнаті, але й ще змінити їх текстуру, матеріал, або ж колір. Таким типом додатку може користуватися не лише замовник, але й багато інших, хто захоче змінити дизайн кабінету для покращення його зовнішнього вигляду.

Для реалізації поставленої мети необхідно вирішити такі задачі:

 проаналізувати предметну область та останні дослідження в області візуалізації дизайну приміщення;

 проаналізувати існуючі додатки, що є аналогами в даній предметній області;

 визначити етапи розробки інтерактивного додатку та обрати засоби його реалізації;

 провести планування робіт, структурно-функціональне проектування додатку;

 визначити структуру додатку (необхідні модулі), розробити інтерфейс, інструменти управління додатком;

 розробити модуль взаємодії з користувачем, реалізувати реакцію на дії користувача та збереження результату візуалізації.

Даний додаток повинен мати наступні можливості:

Переміщення по кабінету за допомогою клавіатури або миші.

Додавання меблів на заздалегідь зазначені для цього місця.

 Можливість ознайомитися з основною інформацією про факультети.

 Можливість вмикати та вимикати штучне світло для того, аби оцінити дизайн при різному освітленні.

 Можливість відчиняти та зачиняти усі двері приміщення для максимальної реалістичності.

 Можливість створення растрового зображення готового дизайну інтер'єру.

 Функція зміни текстури або ж матеріалу на основних предметах дизайну приміщення.

Також додаток повинен відповідати реальному кресленню кабінету, всім вимогам отриманим у технічному завданні.

Для реалізації поставленої мети використано програмні продукти Autodesk 3ds Max (рис. 1.5) та Unreal Engine.

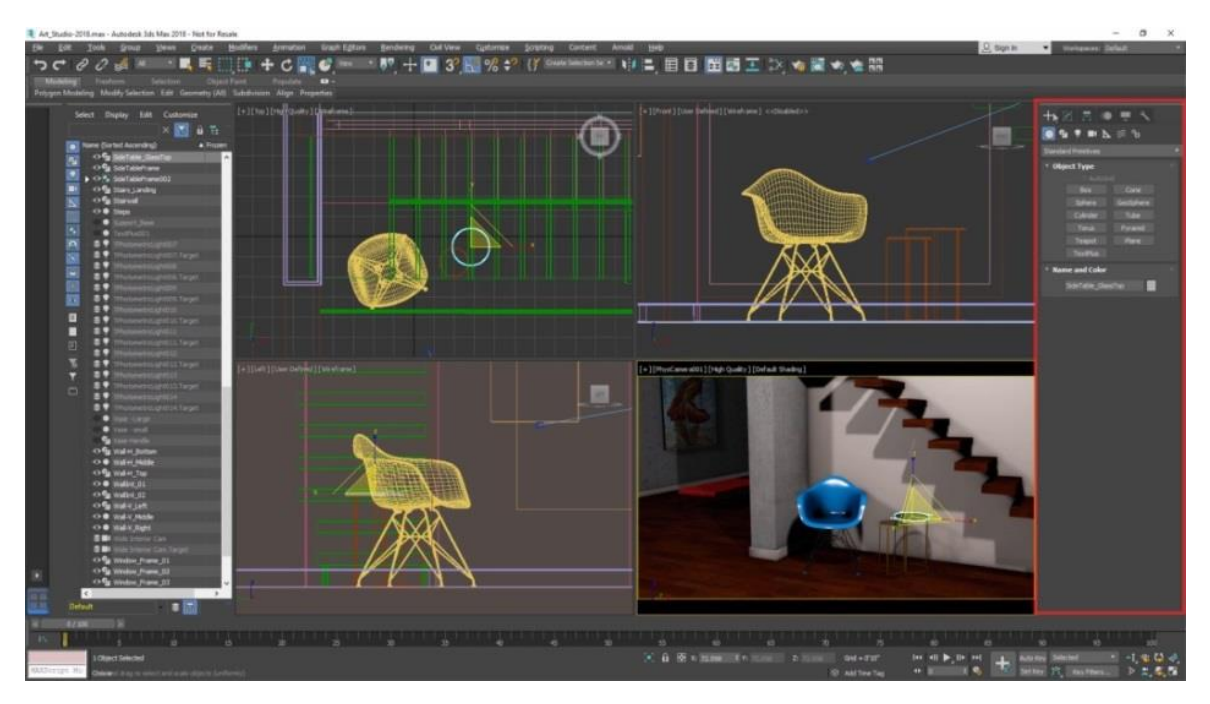

Рисунок 1.5 - Autodesk 3ds Max

При моделюванні об'єктів буде використовуватися полігональне моделювання [14], адже саме полігональні об'єкти мають здатність максимально точно та добре взаємодіяти з матеріалами та текстурами, а у подальшому і з рушієм Unreal Engine (рис. 1.6).

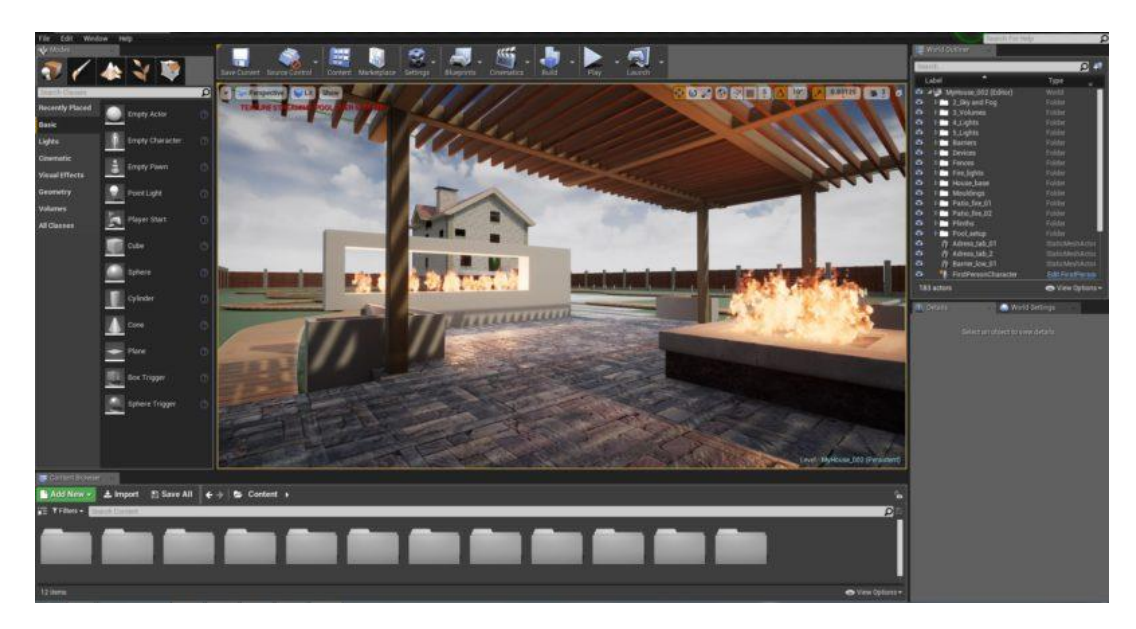

Рисунок 1.6 – Ігровий рушій Unreal Engine

Використання рушія Unreal Engine зумовлено його можливостями оброблювати текстури і матеріали, надаючи цим максимальну реалістичність 3D-об'єктам [15].

Також у розроблюваному проєкті наявний медіа контент, створення якого відбувалося за допомогою Adobe Premiere Pro та Adobe After Effects CC 2017.

Adobe Premiere Pro – це один із найсучасніших відео-редакторів, котрий дозволяє накладати музичний супровід, або ж різноманітні ефекти на відео. Також даний редактор дозволяє конвертувати з avi формату до mp4, котрий є найбільш зручний для роботи [16].

Adobe After Effects CC 2017 – це програма, яка надає можливість створювати власні фільми або анімації, надавати відео-роликам найрізноманітніших візуальних ефектів [17].

# <span id="page-16-0"></span>**2 ПРОЕКТУВАННЯ ІНТЕРАКТИВНОГО ДОДАТКУ ДЛЯ ВІЗУАЛІЗАЦІЇ ДИЗАЙНУ ІНТЕР'ЄРУ**

#### <span id="page-16-1"></span>**2.1 Структурно-функціональне моделювання інтерактивного додатку**

Для опису процесів в проєкті використано методологію IDEF0 – методологію функціонального моделювання [18]. З механізмами IDEF0 можна відображати інструменти та ресурси, за допомогою яких бізнеспроцес реалізується. Методологія дозволяє досліджувати функції організації, не пов'язуючи їх з об'єктами, що забезпечують їх реалізацію.

У стандарті IDEF0 за допомогою входу показують об'єкти, які перетворюються в бізнес-процесі, тобто інформаційні та матеріальні потоки. Матеріальні та інформаційні потоки, тобто об'єкти, що потрібні для його виконання, які перетворюються на процесі, показуються за допомогою управління. Вихід бізнес-процесу, описаного в стандарті IDEF0, повністю відповідає за змістом виходу процесу, описаного за допомогою DFD-схeми.

На рис.2.1-2.2 наведено контекстна діаграма та діаграма декомпозиції роботи інтерактивного додатку. IDEF0-діаграма описує роботу додатку у вигляді блоків, що можна декомпозувати.

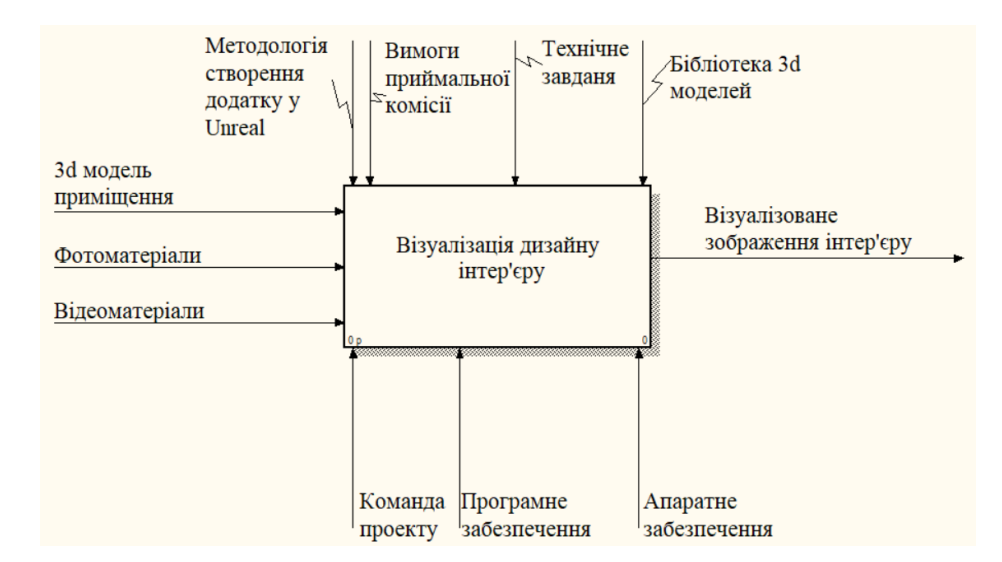

Рисунок 2.1 - Контекстна діаграма

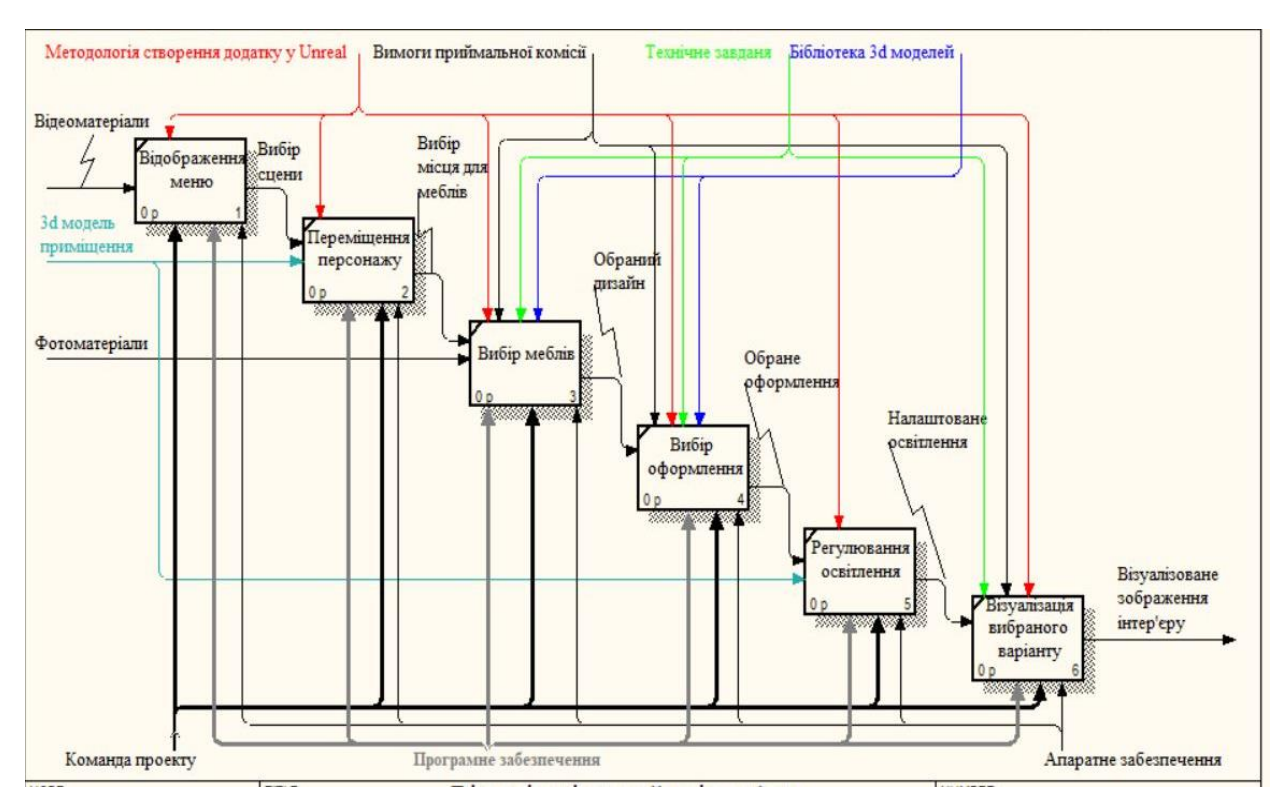

Рисунок 2.2 – Діаграма декомпозиції

Далі була проведена декомпозиція одного із основних блоків діаграми, а саме «Вибір меблів». На рисунку 2.3 – наведено діаграма «Вибір меблів. Діаграми створювалися за допомогою додатку AllFusion Process Modeler [19].

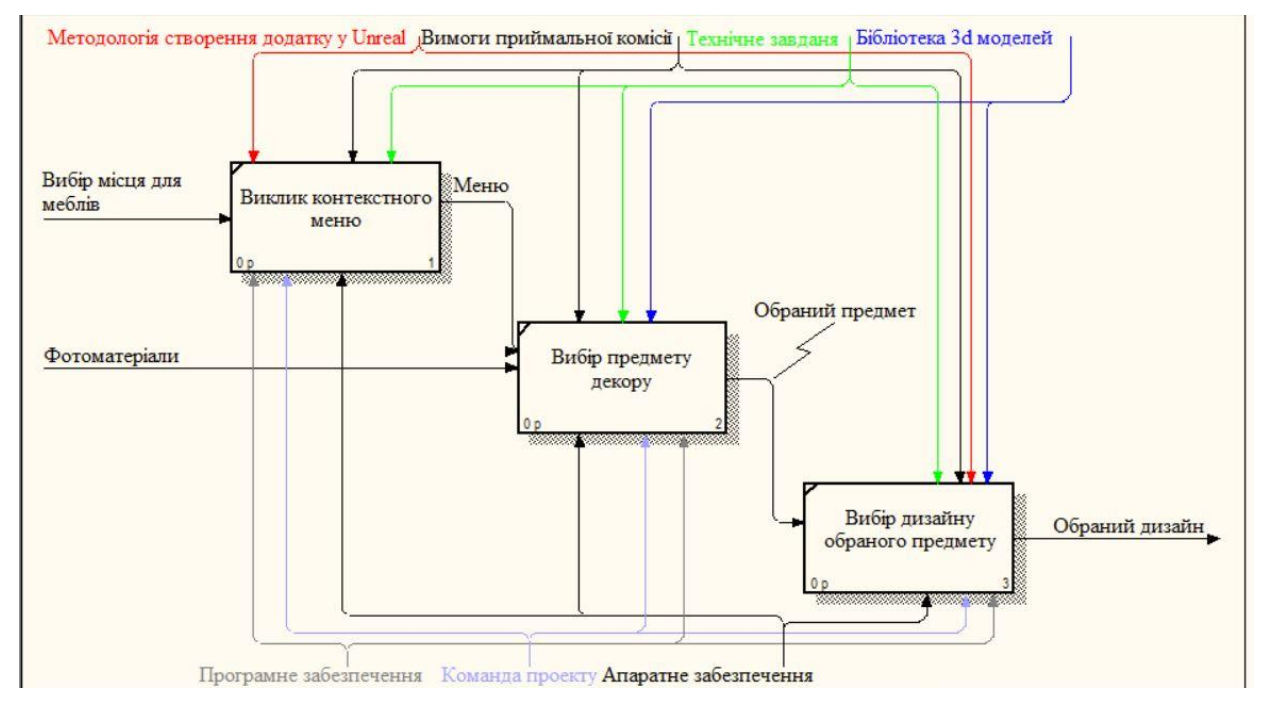

Рисунок 2.3 – Фрагмент декомпозиції блоку «Вибір меблів»

### **2.2 Моделювання варіантів використання**

<span id="page-18-0"></span>Для опису поведінки системи, відображення акторів та їх діяльності було розроблено діаграму сценаріїв (англ. USE CASE diagram) використання даної технології [20], яка представлена на рисунку 2.4.

Діаграма варіантів додатку в цілому буде складатися з двох основних блоків, а саме:

- Модуль взаємодії з користувачем.
- Бібліотека об'єктів.

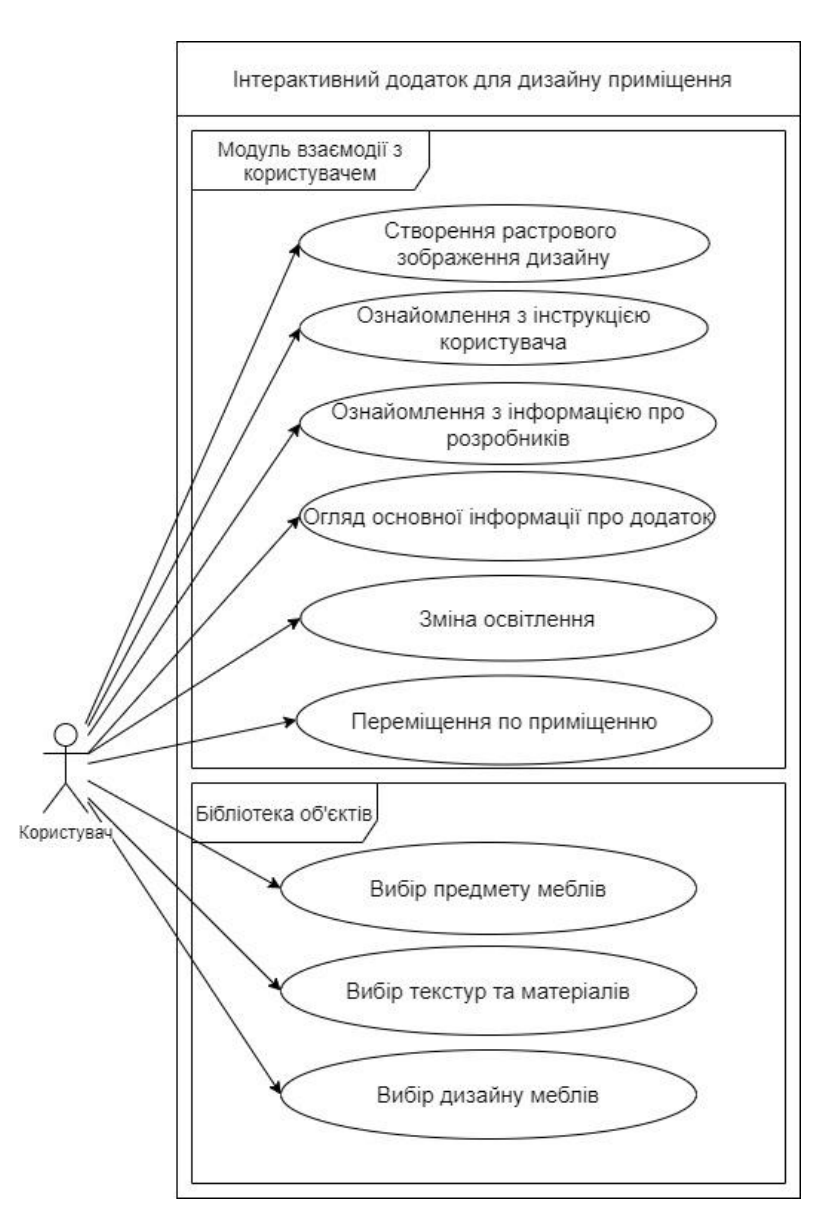

Рисунок 2.4 – Діаграма варіантів використання

У системі буде діяти один актор – користувач. Для користувача буде доступне меню, де він зможе розпочати роботу з додатком, прочитати інформацію про нього, а також скористатися інструкцією для того, аби не виникало складнощів у користуванні. Після запуску користувач матиме змогу ходити по кімнаті та розставляти предмети декору (диван, стіл, стілець і т.д.), а також матиме можливість обрати дизайн і текстуру для вибраного об'єкту.

### **2.3 Планування робіт**

<span id="page-19-0"></span>Було проведено планування робіт з ІТ проєкту, сформульовано деталізація мети методом SMART, проведено планування змісту робіт та структури виконавців, тобто WBS та OBS діаграми, котрі графічно надають представлення покроково виконаної роботи, а також розподілення всієї роботи між виконавцями проєкту.

По проведеному плануванню було побудовано матрицю ризиків, котра відображає найбільш ймовірні ризики, котрі можуть виникнути під час розробки інтерактивного додатку. Також розроблено PDM-мережу та побудовано чіткий календарний план, з описом усіх кроків створення проєкту та терміни їх виконання.

Останнім кроком планування робіт було розраховано повний бюджет проєкту.

Повна інформація з планування робіт проєкту наведена в додатку Б.

# <span id="page-20-0"></span>**3 ПРАКТИЧНА РЕАЛІЗАЦІЯ МОДУЛЯ ВЗАЄМОДІЇ З КОРИСТУВАЧЕМ**

Створення інтерактивного додатку можливо поділити на декілька основних етапів, а саме:

- Розробка медіа-частини додатку.
- Розробка основних сцен додатку.
- Розробка реакції на дії користувача та логіки додатку.

На першому етапі відбувається формування заставки для додатку, створення усіх рекламних брошур, тобто для кожного факультету Сумського державного університету, а також створення зовнішній вигляд деяких кнопок додатку.

Під час другого етапу відбувається створення основних сцен додатку, тобто меню и головна частина, а також заповнення всіх необхідних полів та розміщення всіх меблів по кімнаті.

Останній етап розробки є найважливішою частиною інтерактивного додатку – це реакція на дії користувача, тобто створення можливості переміщення по приміщенню, зміни дизайну меблів, а також їх текстури та матеріалів, реалізація можливості створення растрового зображення дизайну приміщення та переходів між сценами і т.д.

## **3.1 Розробка медіа-частини додатку**

<span id="page-20-1"></span>Якщо додаток при запуску має певну відео-заставку – це може трохи скрасити очікування запуску роботи. Для даного інтерактивного додатку також було створено відео-частину, котра програється одразу після запуску додатку (рис 3.1).

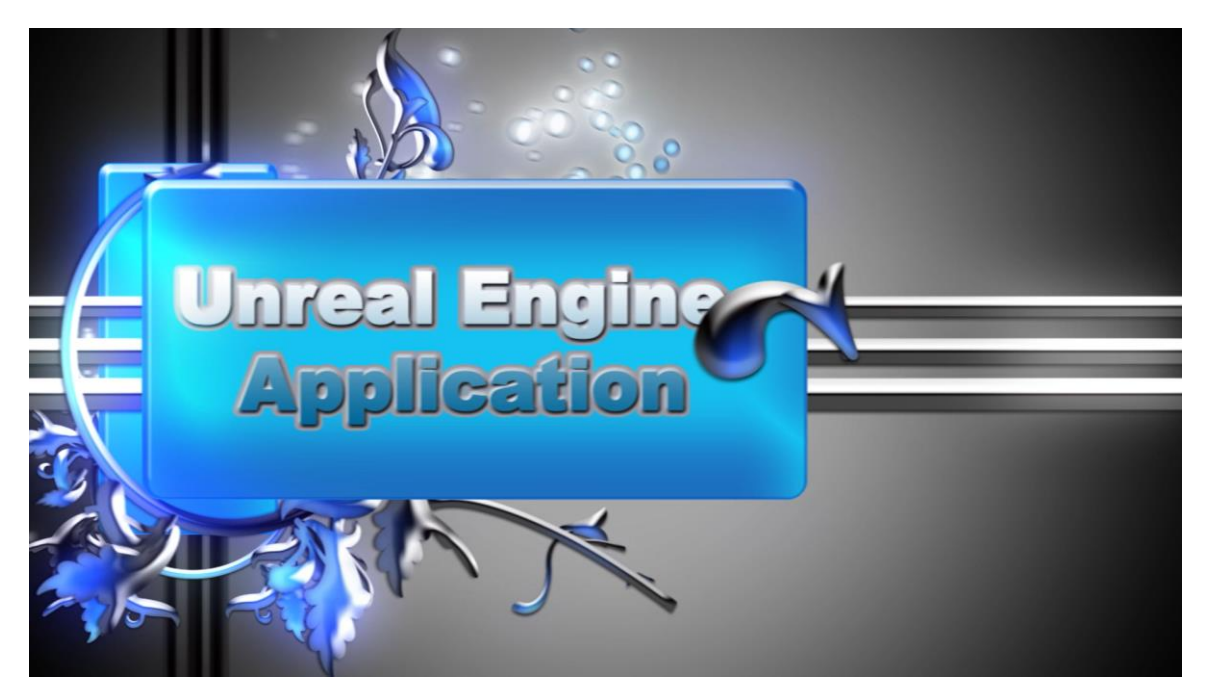

Рисунок 3.1 – Початок запуску додатку

Процес створення відео-заставки наведений на рисунку 3.2. Після закінчення створення медіа контенту він був збережений у avi форматі.

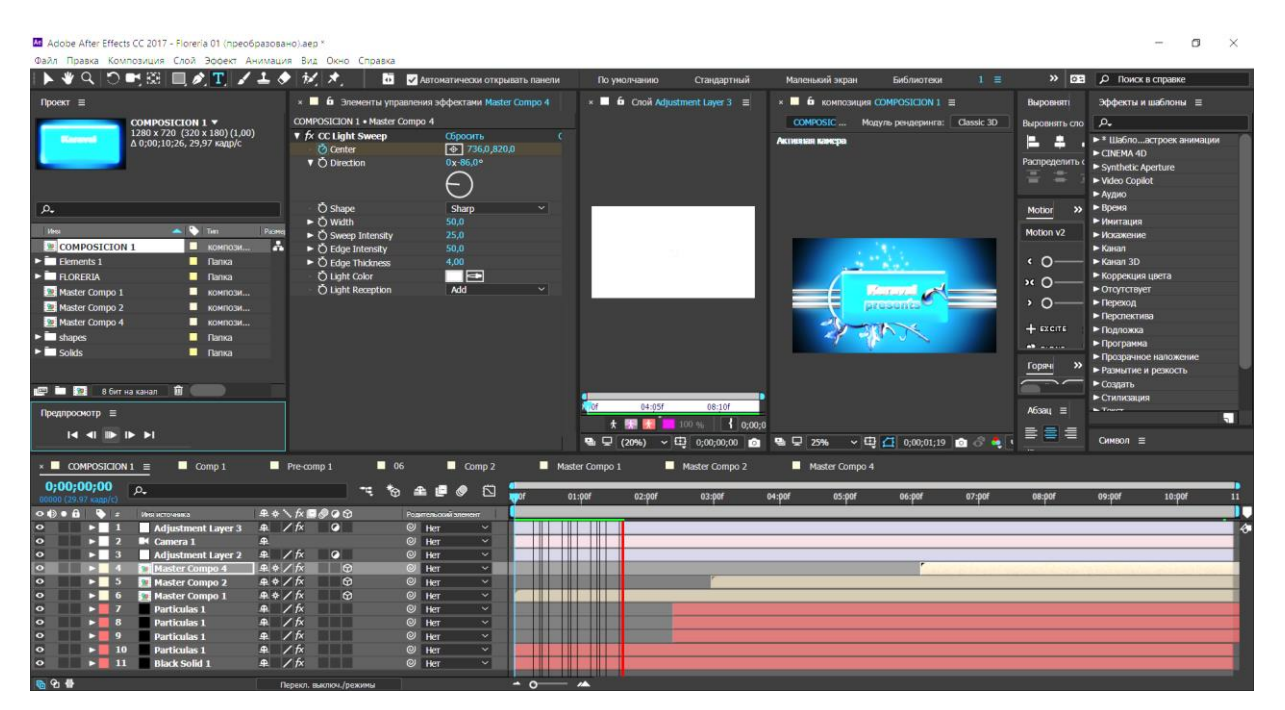

Рисунок 3.2 – Робота з Adobe After Effects CC 2017

Крім створення відео-заставки, було розроблено рекламні брошури про кожен факультет, а також створено графічні зображення для кнопок зміни текстур.

На рисунку 3.3 наведено приклад виконання брошури з інформацією про факультет електроніки та інформаційних технологій СумДУ. Створення даної реклами відбувалося за допомогою графічного редактора Adobe Photoshop, який надає можливість оброблювати зображення та зберігати їх у будь-якому зручному форматі [21].

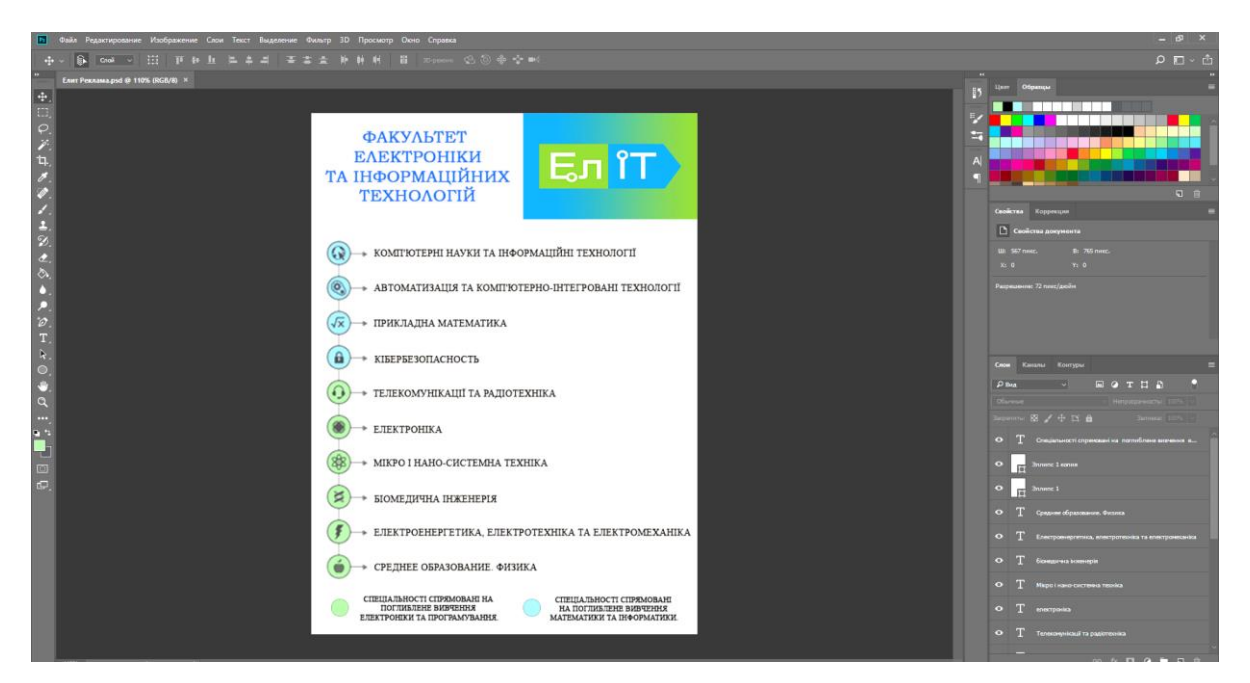

Рисунок 3.3 – Рекламна брошура факультету ЕлІТ

Також у Adobe Photoshop створені графічні зображення кнопок, зокрема кнопки зміни для текстур (рис. 3.4).

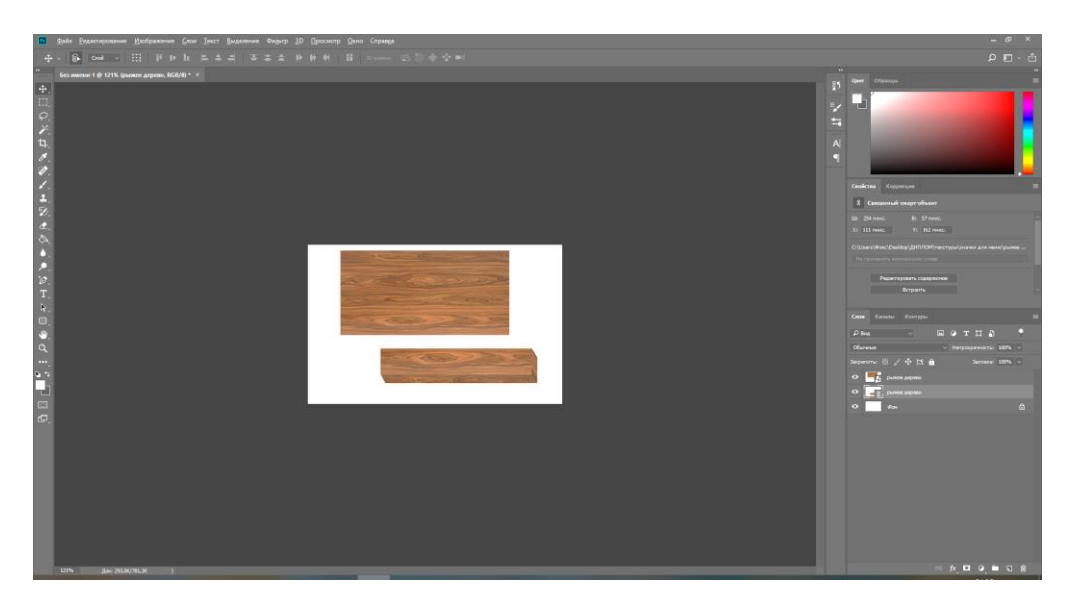

Рисунок 3.4 – Формування кнопки

### **3.2 Розробка основної сцени додатку**

<span id="page-23-0"></span>Перш за все було створено основну сцену та головне меню додатку. Для цього було зроблено новий рівень («Level»), та імпортовано до нього 3D модель порожнього приміщення приймальної комісії. Далі створено інтерфейс головного меню. При розробці меню даного додатку все виконувалося на одному рівні, на рисунку 3.5 показано відображення кнопок головного меню.

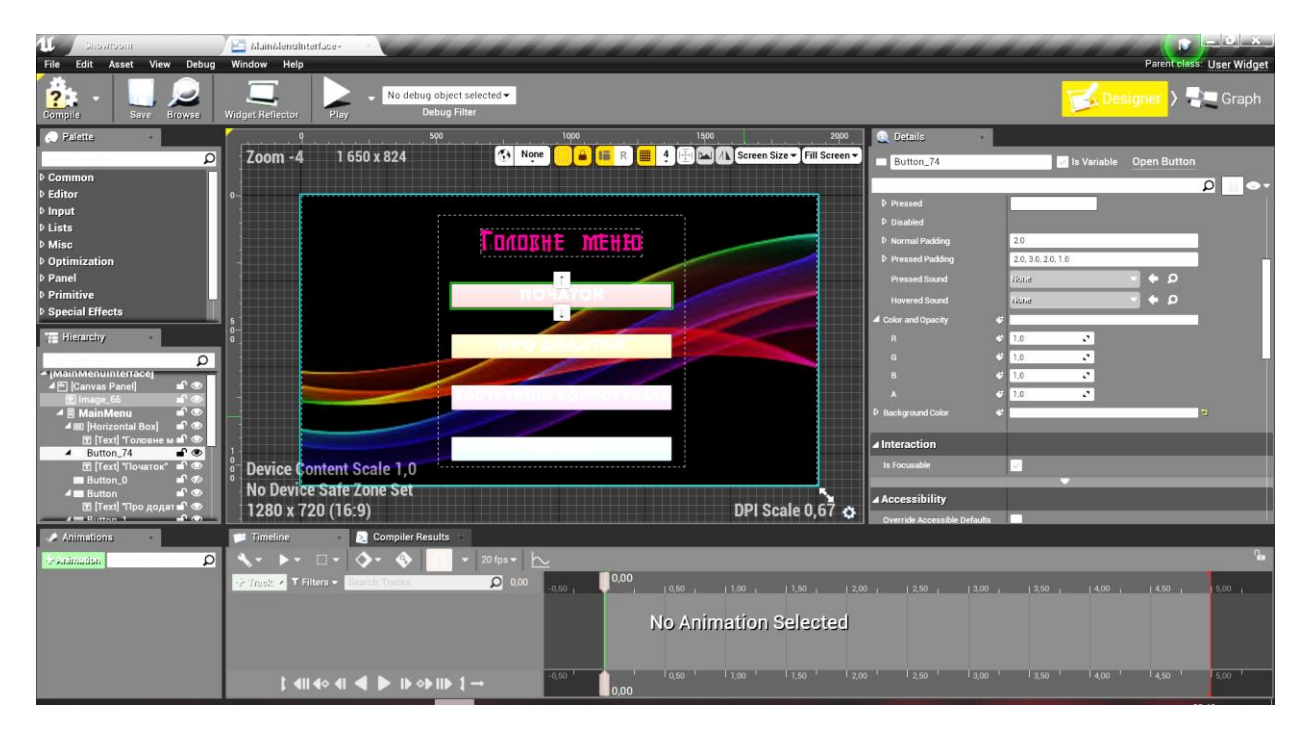

Рисунок 3.5 – Розробка меню

Наступні рівні меню налаштовувалися у цьому ж інтерфейсі. Щоб текст та кнопки меню не накладалися одне на одного, вони по черзі приховувалися.

На рисунку 3.6 показано процес налаштування вікна з інструкцією для користувача. Текст розміщується у горизонтальних та вертикальних блоках, аби максимально упорядкувати інформацію, щоб вона не змішувалася та її було зручно читати.

Окрім цього наявна можливість повернення до головного меню, а саме кнопка «Повернутися».

| <b>Bironisticini</b>                                                                                                    | MainMenuInterface-                                                                                                    | <b>Contractor</b>                                                                                                    |
|----------------------------------------------------------------------------------------------------|----------------------------------------------------------------------------------------------------|----------------------------------------------------------------------------------------------------|
| File<br>Edit<br>Asset<br>View Debug<br>Save<br><b>Browse</b><br>Compile                                                                                | Window<br>Help<br>No debug object selected .<br><b>Debug Filter</b><br><b>Widget Reflector</b><br>Play                                                                               | <b>Parent class User Widget</b><br>Designer<br>Graph                                                                                |
| <b>Palette</b><br>q<br><b>D</b> Common<br><b>D</b> Editor                                                                                              | 500<br>1000<br>1500<br>2000<br>$\bigoplus$ None<br><b>DAY</b><br>R<br>$\ddot{a}$<br>/ Screen Size ▼ Fill Screen ▼<br>$Zoom - 4$<br>描<br>А                                            | <b>Q</b> Details<br>iii TextBlock_142<br>Is Variable  Open TextBlock<br>$\Omega$<br>- 100                                           |
| <b>D</b> Input<br><b>D</b> Lists<br><b>D</b> Misc<br><b>D</b> Optimization                                                                             | <b>portugales</b><br>Вас вітає додаток для створення дизайн<br>Наші розробники попрацювали над тим, аби користування додатком було максимально зрозумілим та правтні                 | A Slot (Horizontal Box Slot)<br><b>D</b> Padding<br>0.0<br>1,0<br>$\overline{a}$<br>S(z)<br><b>Horizontal Alignment</b>             |
| <b>D</b> Panel<br><b>D</b> Primitive<br><b>D</b> Special Effects                                                                                       | Кнопка вибору додавания елементів дизайну.<br>Кнопки для вибору матеріалу для шафи або столу або диван<br>п<br>Матеріалу номер 1<br>1. Для того аби додати стіл<br>Матеріалу номер 1 | Vertical Alignment<br>⊿ Content                                                                                                    |
| <b>TE Hierarchy</b><br>q<br>- [MainMenuInterface]<br>P<br>4 <sup>ED</sup> [Canvas Panel]                                                               | 2. Для того аби додати стільці<br>Матеріалу номер 2<br>Матеріалу номер 2                                                                                                    | Добрий день<br>Bind *<br>- 191<br>Text<br>Appearance<br>D Color and Opacity<br><b>Inherit</b><br>$\text{Find } \blacktriangleright$ |
| f<br>El Image 66<br>$-1$ or<br><b>D 目 MainMenu</b><br>$f$ $\circ$<br>▲ 岡 Information<br>$-1$<br><b>4 III [Horizontal Box]</b><br>[Техt] "Доброго д ■ ® | 3. Для того аби додати шафу<br>Матеріалу номер 3<br>Матеріалу номер 3<br><br>Матеріалу номер 4<br>Матеріалу номер 4                                                                  | <b>D</b> Ford<br><b>D</b> Strike Brush<br>$\frac{1}{2}$ $\sqrt{9}$ 1.0<br>D Shadow Offset<br>X 1.0<br>$\mathcal{L}^{\bullet}$       |
| $n$ e<br><b>4 BD Horizontal Box</b><br>Text Bac sirae ; C<br>子の<br>▲ 圓 [Vertical Box]<br><b>В [Техt] "При почат в ©</b>                                | <b>Device Content Scale 1:0</b><br>No Device Safe Zone Set<br>DPI Scale $0.67$ $\alpha$<br>1280 x 720 (16:9)                                                                         | <b>D</b> Shadow Color<br>$\text{Bind}$<br>,,,,,,<br>$\mathcal{L}$<br>Min Desired Width<br>0.0<br>Justification                      |
| Animations                                                                                                    | Compiler Results<br><b>3</b> Timeline                                                                                                    |                                                                                                    |
| $\Omega$<br>- Animation                                                                                                    | $20$ fps $\sim$<br>$\rightarrow$ $\sim$ $\sim$ $\sim$<br>0.00<br>$0.00$ Q<br>Finck - I Filters<br>$-0.60,$                                                                           | $1,00$ $1,50$ $12,00$ $12,50$ $12,50$ $13,00$ $13,50$ $14,00$<br>5.00 <sub>1</sub>                                                  |
|                                                                                                    | <b>No Animation Selected</b>                                                                                                    |                                                                                                    |
|                                                                                                    | 0.60<br>$1$ 40 40 40 $\blacktriangleleft$ $\blacktriangleright$ 10 ob 110 $1 -$<br>0.00                                                                                              | 1050 1100 1150 1200 1250 1300 1350 1400 1450 1500                                                                                   |

Рисунок 3.6 – Налаштування інструкції для користувача

Інформація про додаток аналогічним чином розміщується у вертикальному блоці. Також для зручності користування додана кнопка повернення до головного меню (рис.3.7).

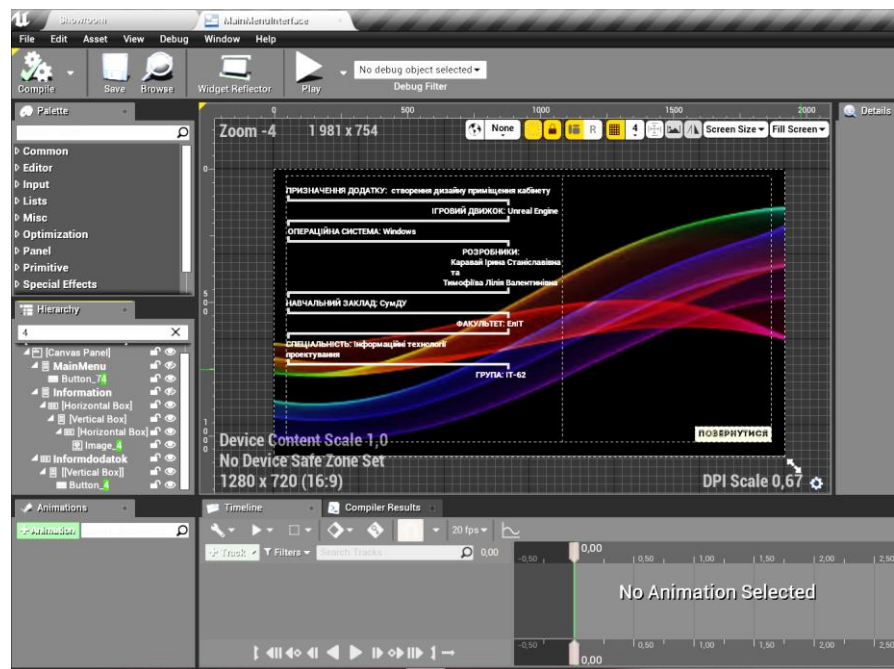

Рисунок 3.7 – Налаштування інформації про додаток

Щоб надати моделі приміщення реалістичності, було використано матеріали та текстури. На рисунку 3.8 показано, як відбувається накладання текстури на підлогу за допомогою встановлення взаємозв'язку у вікні «Texture Simple». Перемикач RGB з Base Color дає можливість бачити попередній вигляд налаштованої текстури.

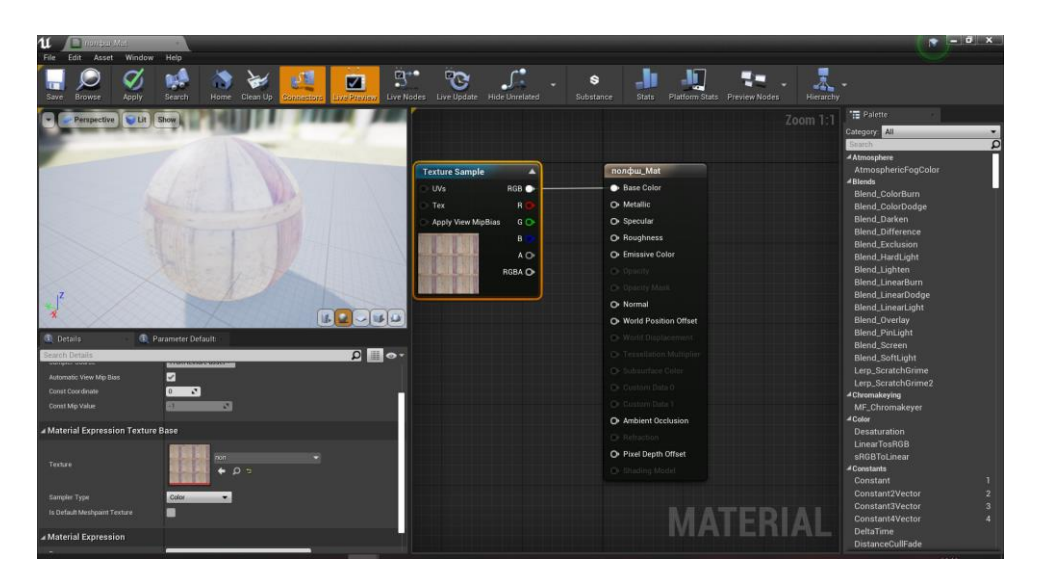

Рисунок 3.8 – Налаштування текстури підлоги

Аналогічним чином (рис.3.9) налаштовано матеріал для стіни приміщення.

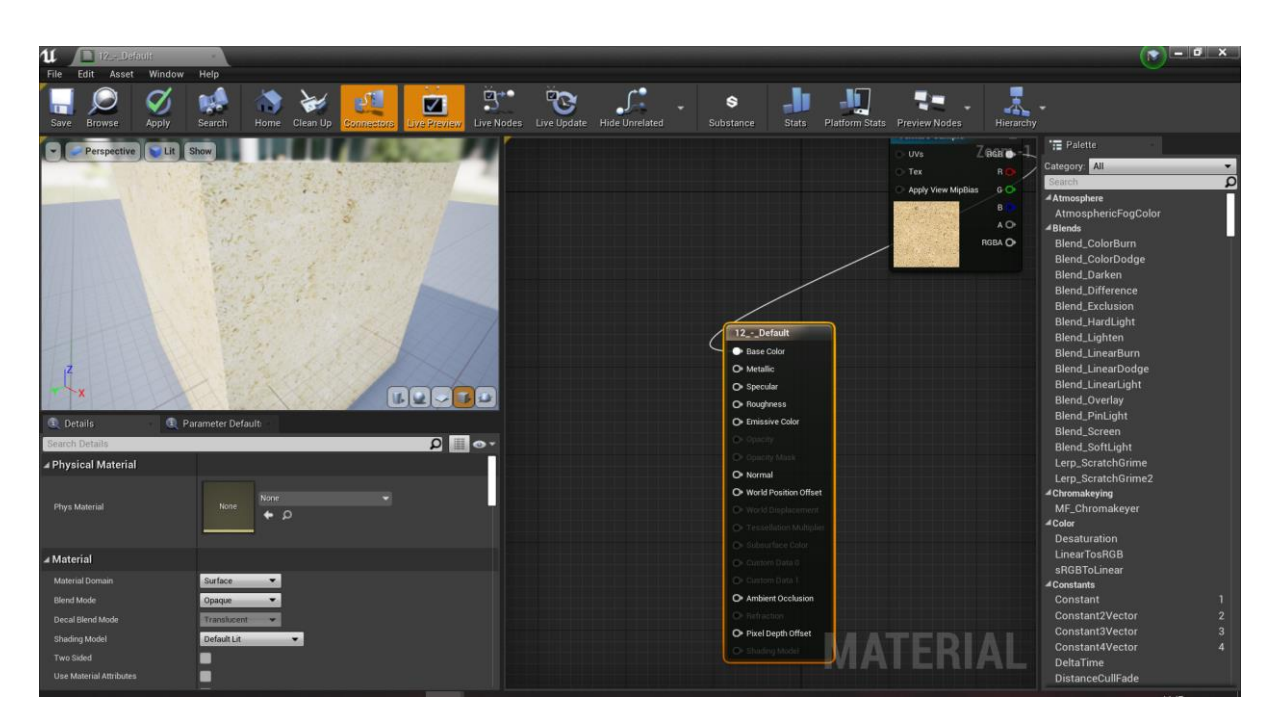

Рисунок 3.9 – Налаштування текстури стін

Готовий результат налаштування текстур обох поверхонь (тобто підлоги та стін) зображено на рисунку 3.10.

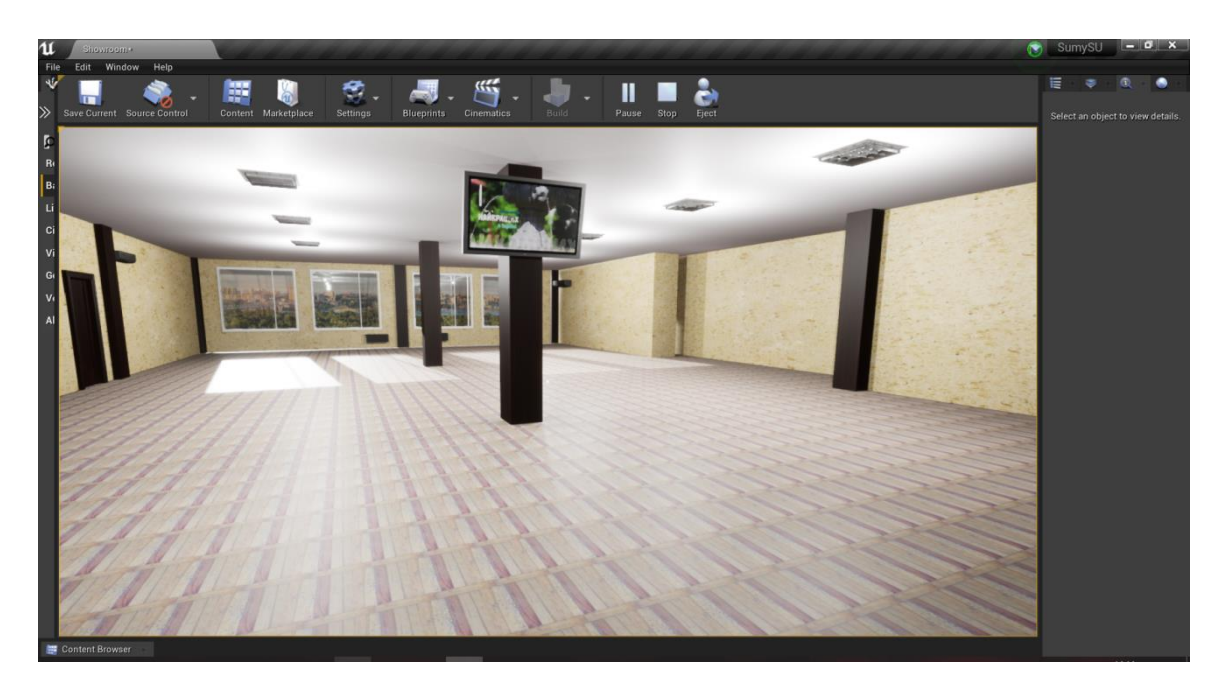

Рисунок 3.10 – Вигляд основної сцени з налаштованими матеріалами

## <span id="page-26-0"></span>**3.3 Розробка реакції на дії користувача та логіки додатку**

### **3.3.1 Реалізація меню**

<span id="page-26-1"></span>Щоб реалізувати перехід між сценами, достатньо створити відповідні blueprints. Blueprint – це графічне представлення коду, наявне в Unreal Engine 4 [22].

В модулі відбувалося налаштування таких кнопок як :

- Вихід.
- Початок.
- Про додаток.
- Інструкція користувача.
- Повернення.

У додатку доступний вихід з двох сцен, а саме з меню, та з головної кімнати. Blueprint налаштування даної кнопки наведено на рисунку 3.11.

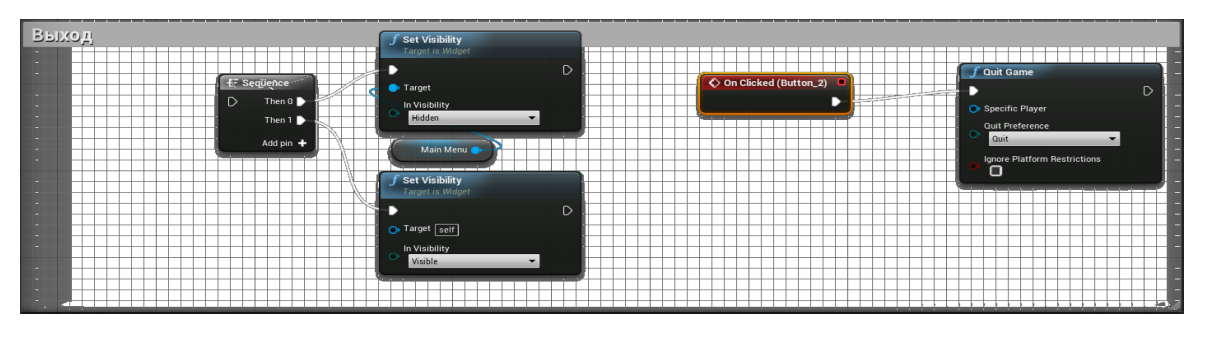

Рисунок 3.11 – Налаштування кнопки виходу

Після натискання кнопки «Про додаток» у головному меню – з'являється коротка інформація про сам додаток. Крім інформації про розробників, наданий також опис програмних засобів, використаних під час його створення. Щоб дана інформація відобразилася на екрані після натискання на відповідну кнопку меню, були виконані налаштування, наведені на рисунку 3.12. У налаштуванні використано дві основні функції: «Hidden» та «Visible». Перша потрібна, щоб приховати зайві на даний час елементи, наприклад, кнопки та заголовок головного меню. Друга – навпаки, відображає інформацію відповідно до натиснутої кнопки.

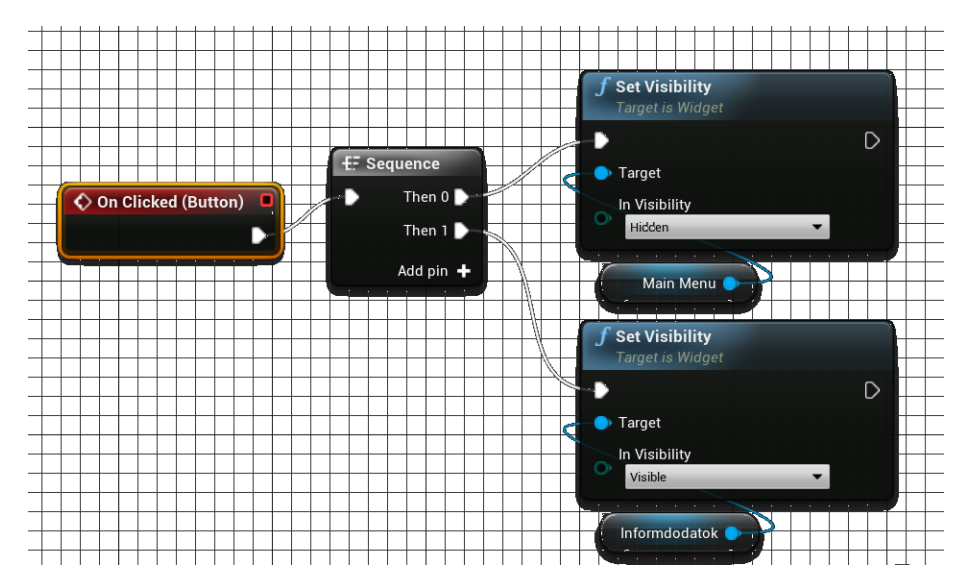

Рисунок 3.12 – Перехід до інформації

Для можливості перейти на сторінку головного меню, щоб почати роботу з додатком або прочитати інструкцію користування, було додано кнопку «Повернення». Налаштування даної кнопки аналогічне наведеному

раніше.

При натисканні на кнопку «Інструкція користувача» в головному меню за допомогою blueprint відбувається приховування всіх показаних елементів інтерфейсу, а вже наступним кроком відображаються потрібні елементи (рис.3.13).

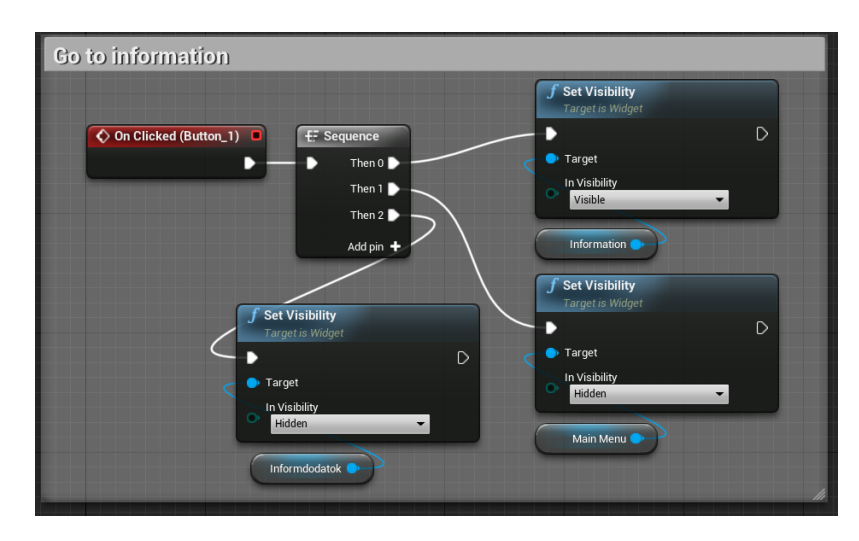

Рисунок 3.13 – Перехід до інструкції користування додатком

Для переходу на сторінку з головним меню аналогічним способом було додано кнопку «Повернення». Різниця лише в зміні місцями функцій «Hidden» та «Visible», тобто головне меню ми вже не приховували, а навпаки – відображали.

При натисканні на кнопку «Початок» відбувається перехід на основну сцену додатку (рис.3.14), тобто запуск головної кімнати, де відбувається налаштування варіантів дизайну.

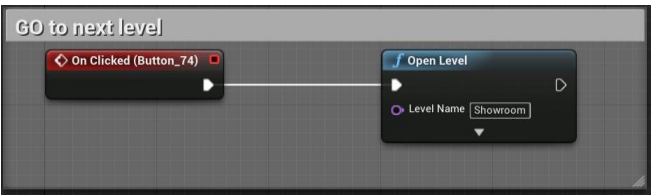

Рисунок 3.14 – Перехід до головної сцени

## **3.3.2 Реалізація руху персонажу**

<span id="page-29-0"></span>Однією з вимог до додатку було реалізувати можливість переміщення по кімнаті. Щоб вільно пересуватися кімнатою, задіяно такі клавіші:

- «W» пересування вперед;
- «S» пересування назад;
- $-$  «А» пересування вліво;
- «D» пересування вправо.

Також доступна можливість прискореного руху, для цього достатньо під час переміщення затиснути клавішу «Shift». Зв'язок між кнопками клавіатури та переміщенням персонажу налаштований у Edit/Project Settings (вкладка Input).

У розділі Bindings цієї вкладки реалізовано прив'язку дій – це Action Mappings, та прив'язку осей – Axis Mappings. Ці пункти потрібні, щоб налаштувати пересування персонажу та опис дій, наприклад, натискання правої кнопки миші (рис.3.15).

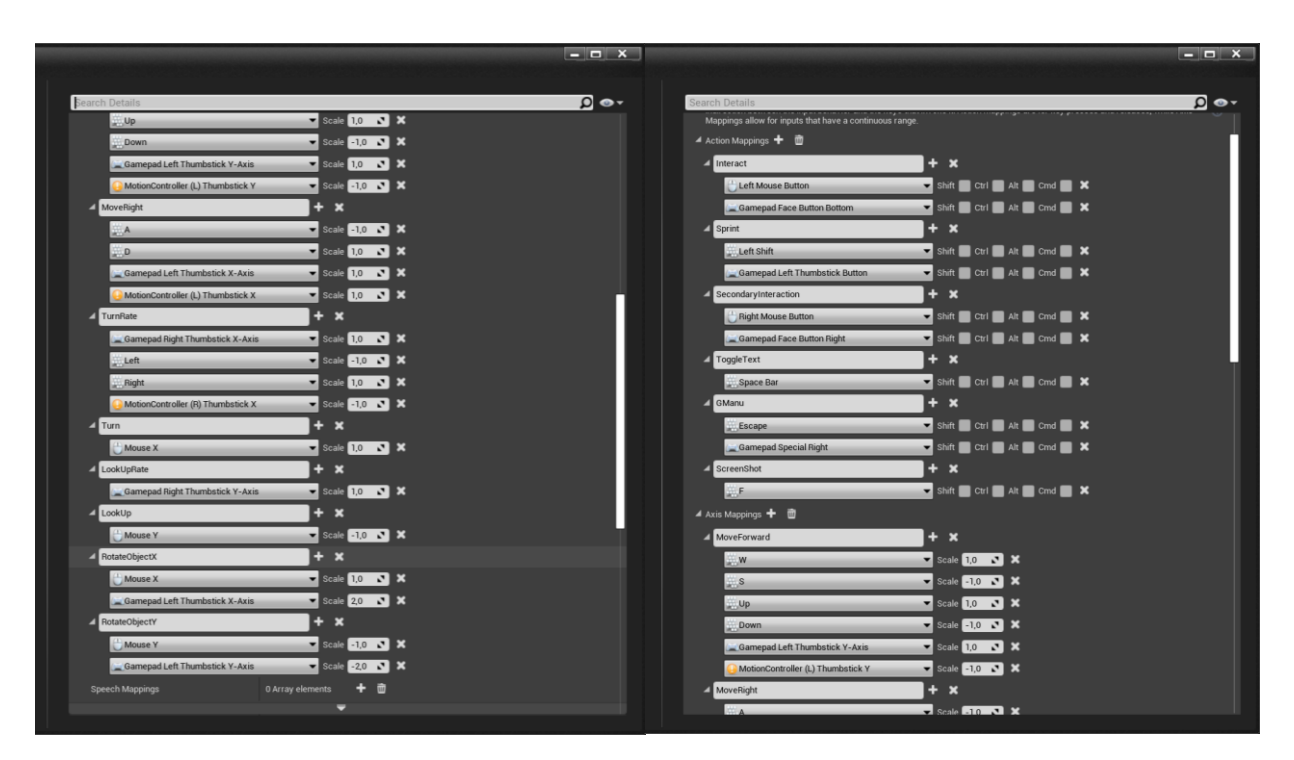

Рисунок 3.15 – Налаштування переміщення та інтерактивності персонажу

Інтерактивність в додатку реалізовано не лише за допомогою клавіатури, але й за допомогою джойстику.

### **3.3.3 Створення растрового зображення**

<span id="page-30-0"></span>Щоб зберегти розроблений варіант дизайну приміщення, користувач може зробити растрове зображення. Дана можливість доступна при натисканні клавіші «F» – далі з'являються дві кнопки (у вигляді червоного хрестика та фотоапарату) для закриття вікна та створення зображення (рис. 3.16).

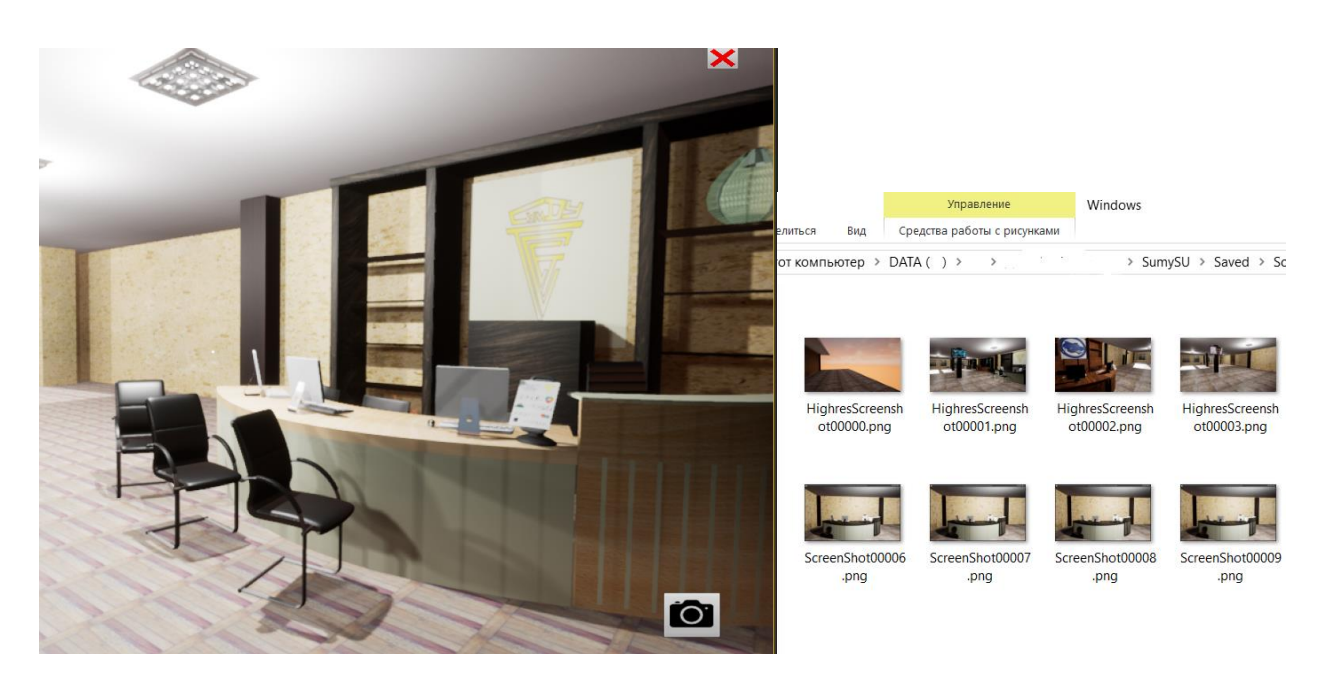

Рисунок 3.16 – Функція створення зображення

Реалізована дана можливість за допомогою додаткового віджету. В ньому створюємо подію (Event ) та викликаємо стандарту функцію Execute Console Command – HighResShot, що надає зв'язок із можливістю створення скріншоту. На рисунку 3.17 наведений blueprints-код цього зв'язку.

Реакція на подію натискання на кнопки віджету також реалізована за допомогою blueprints-коду.

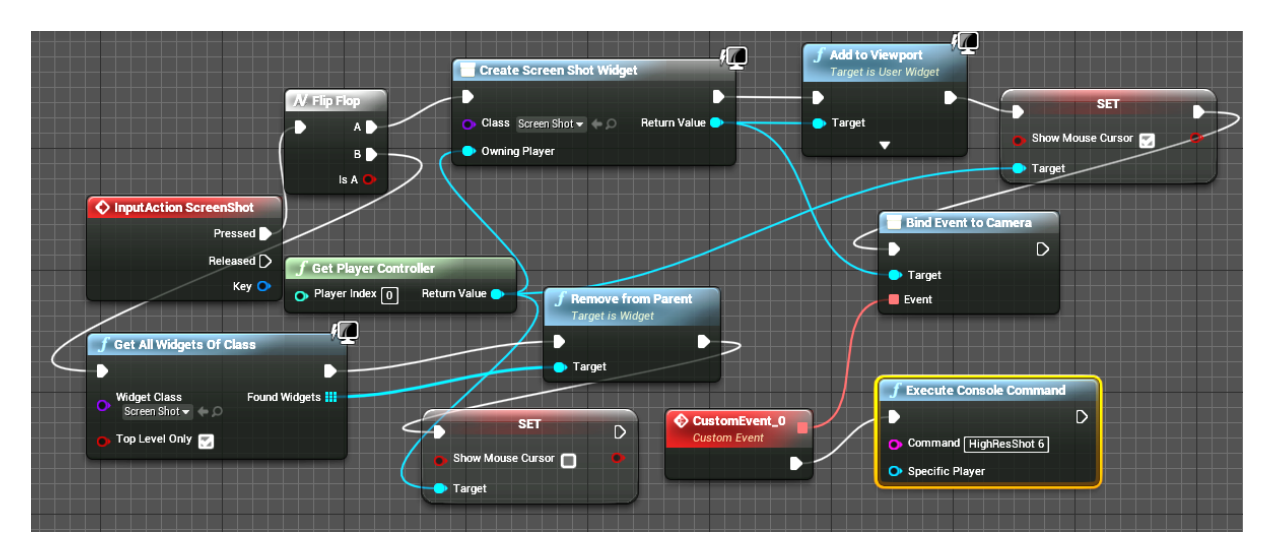

Рисунок 3.17 – Створення зв'язку з рушієм

## **3.3.4 Реалізація функції зміни меблів**

<span id="page-31-0"></span>Щоб зробити інтерактивну зміну предметів декору, спочатку додано всі елементи на сцену у відповідні місця. Надалі для кожної зони встановлено компонент TriggerBox, який дозволяє контролювати появу потрібного віджету. На рисунку 3.18 показано взаємодію з даним компонентом.

Після перетину зони TriggerBox створюється віджет Smena5, тобто з'явиться меню для вибору предметів декору, а після виходу з даної зони – меню не буде показуватися. Зовнішній вигляд даного віджету наведено на рисунку 3.19.

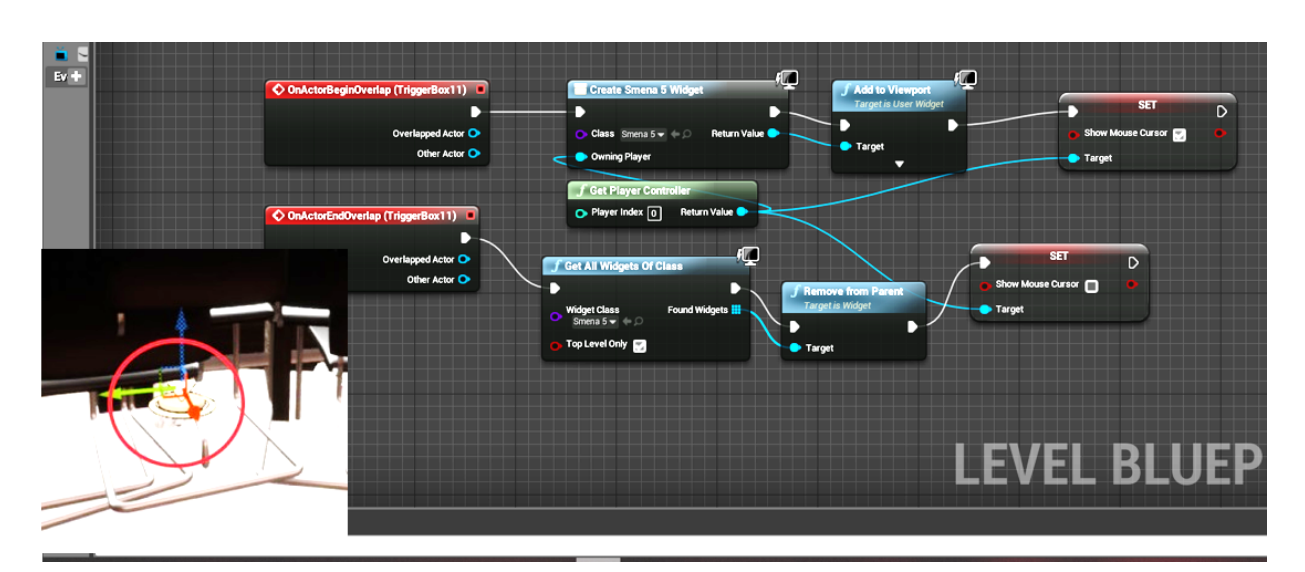

Рисунок 3.18 – Взаємодія з TriggerBox

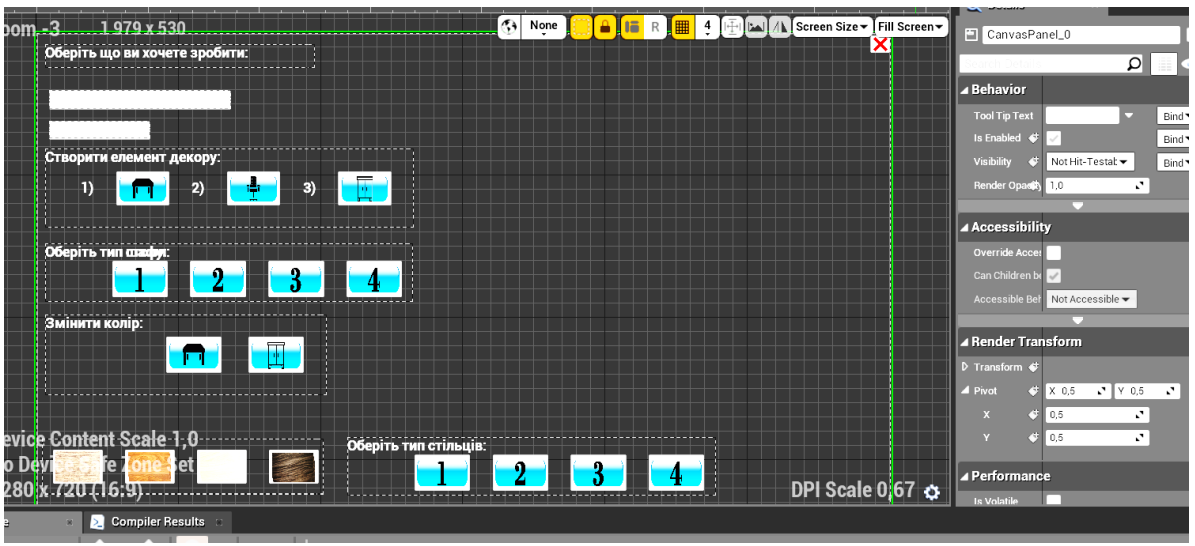

Рисунок 3.19 – Зовнішній вигляд віджету

Були розроблені усі blueprints, необхідні для зміни дизайну меблів та їх текстур в приміщенні.

В зоні дії TriggerBox користувачу надана можливість вибору, що він хоче першим поставити (стільці, шафу, стіл). Для цього він натисне кнопку «Створити елемент декору», обробка реакції наведена на рисунку 3.20. Якщо натиснута дана кнопка – з'явиться відповідний блок, в протилежному випадку він буде прихованим. Аналогічним чином реалізовано кнопку «Змінити колір».

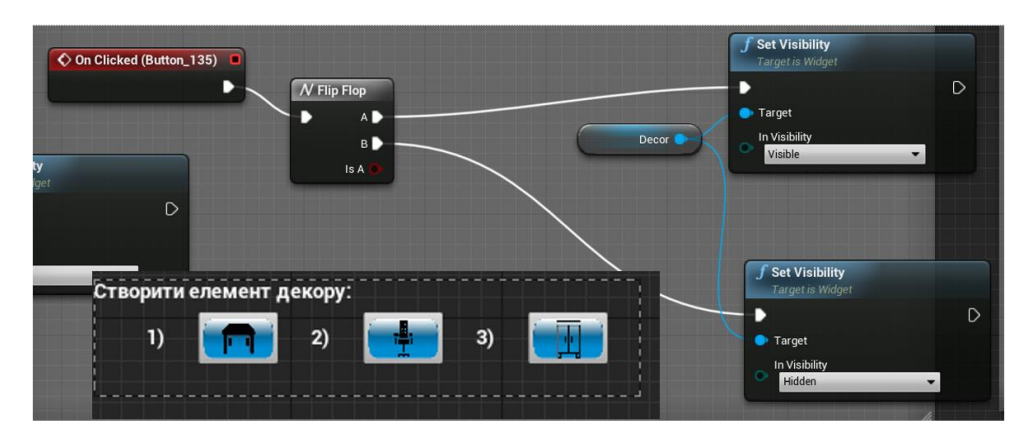

Рисунок 3.20 – Блок створення предметів декору

Надалі користувач обирає, який саме предмет декору він поставить. Наприклад, якщо обрано першу кнопку (тобто стіл) – буде надано вибір між чотирма варіантами дизайну столу, а варіанти вибору шафи при цьому будуть сховані (рис.3.21). Вибір варіанту дизайну стільців та шаф виконано аналогічним чином.

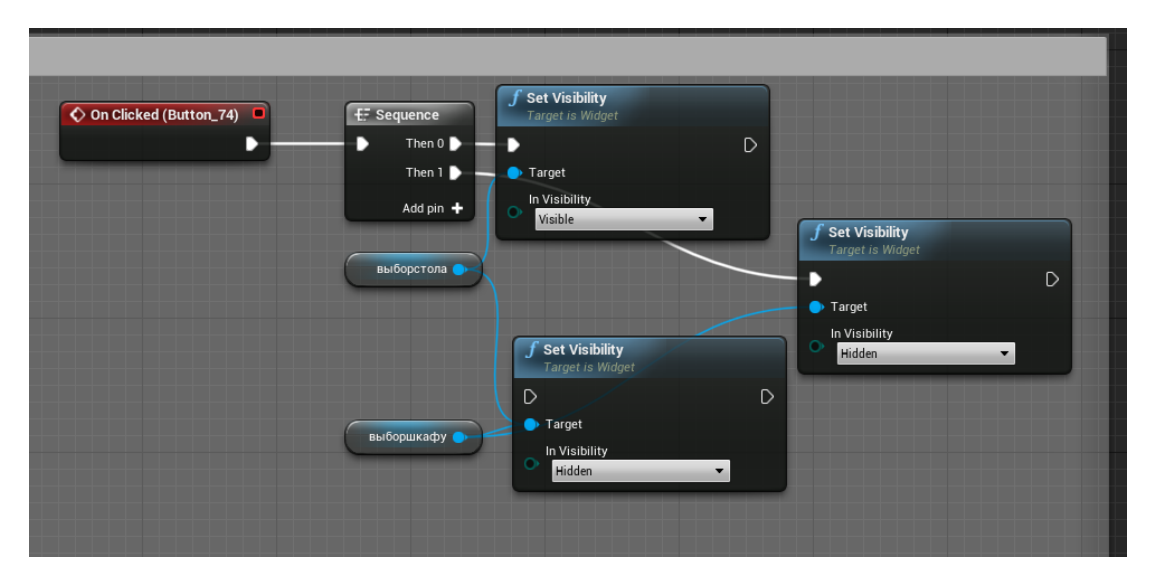

Рисунок 3.21 – Відображення кнопок вибору варіантів дизайну столів

Для реалізації вибору – меблі одного типу (наприклад, шафи) було додано до робочого масиву. При виборі першого дизайну відображається перша шафа, а всі інші приховані. Якщо обрано другий тип шафи (рис.3.22), – то відображається саме він, а всі інші стають прихованими.

 $\int$  Get All Actors Of C  $\overline{C}$  For Ex **Target** Visible ",<br><sub>>ार्ग</sub>िहा Then  $1$ Array Index C Then  $2$ Completed D Then  $3$ .<br>Add pin Get All Actors Of C  $\overline{C}$ ) For E **Target** Visible **AFET** Array Index O New Hidden n Completed <sup>[</sup> **f** Get All Actors Of Cl  $\overline{C}$  For I  $\blacktriangleright$  Exe Visible **E** Target ray Element **GET** Array Index C Hidden P Completed D **Get All A** (\*) For E .<br>III Ar ray Element <mark>(</mark> **AFT** Con

Вибір інших предметів декору налаштований аналогічним чином.

Рисунок 3.22 – Вибір другого типу шафи

Зміна текстур також відбувається за допомогою blueprints. Користувачеві надається 4 кнопки, кожна з яких відповідає певній текстурі. Після натискання на будь-яку з них – дана текстура буде застосована до всього масиву меблів, наприклад шаф (рис. 3.23).

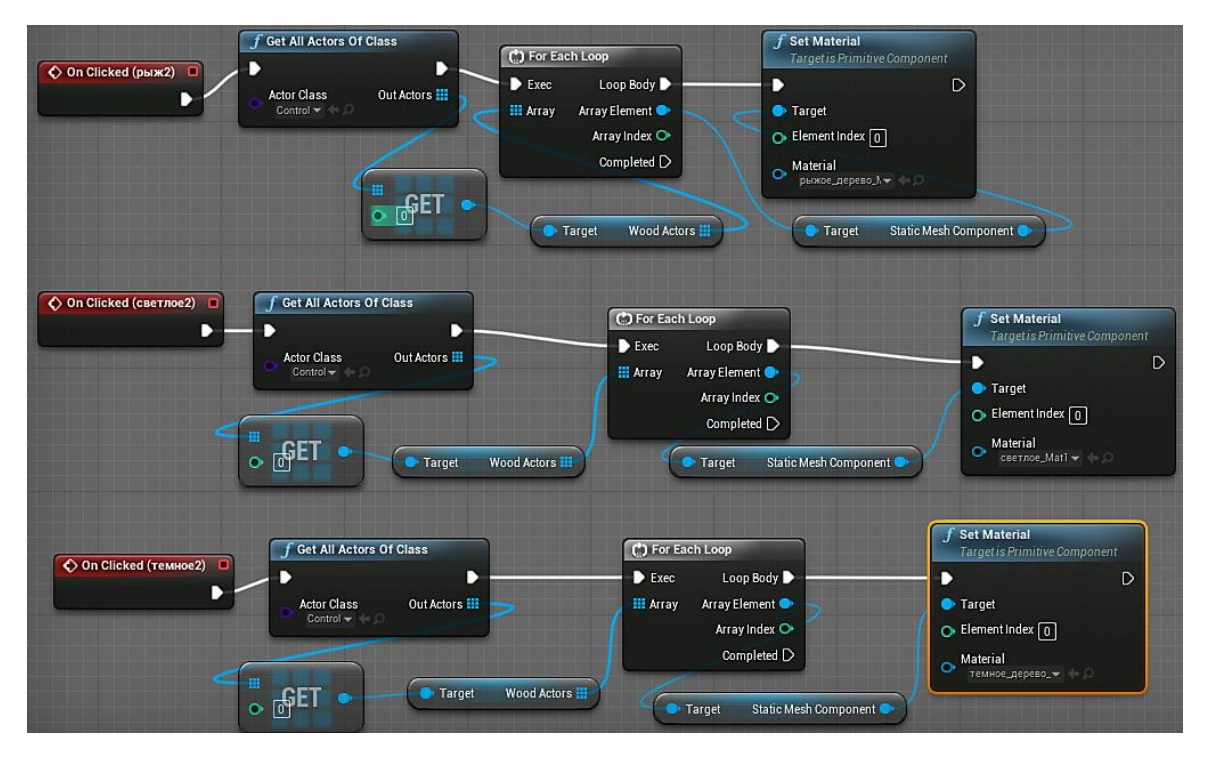

Рисунок 3.23 – Реалізація вибору текстури

### **3.3.5 Налаштування штучного освітлення у приміщенні**

<span id="page-34-0"></span>Для імітації штучного освітлення приміщення було додано 8 ламп «Point Light». Для реалістичності додано вимикач світла SM\_LightSwitch (рис.3.24), а також B\_LightSwitch, аби при входженні в зону роботи перемикача, користувачу була доступна можливість роботи з ним. Також у ньому міститься масив всіх ламп, з якими відбувається взаємодія.

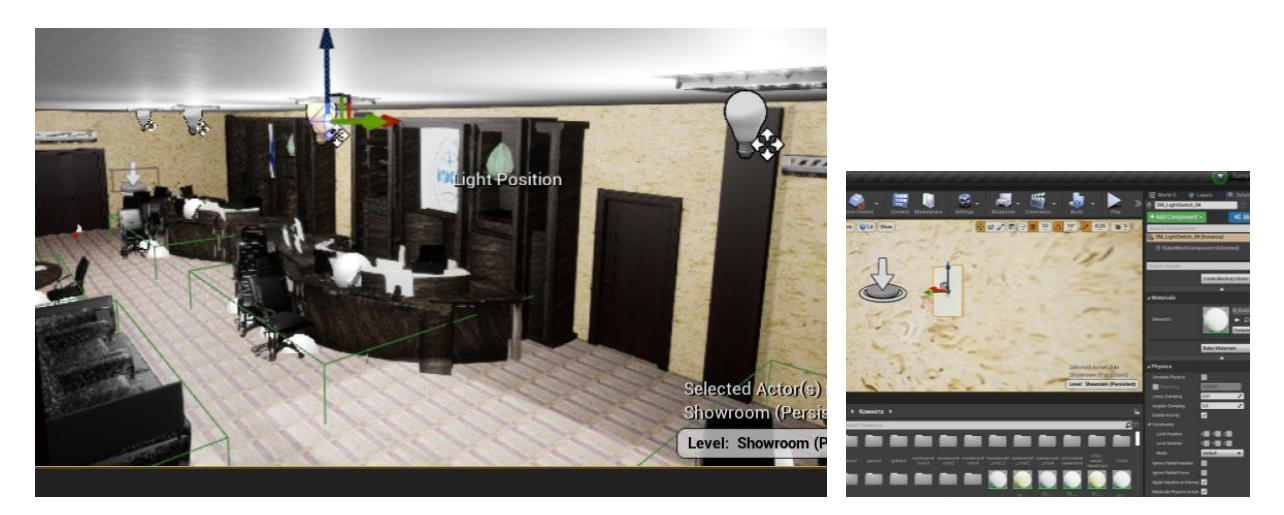

Рисунок 3.24 – Лампи та перемикач світла

На рисунку 3.25 наведено фрагмент blueprints коду, який реалізує взаємодію користувача з перемикачем світла.

| OnComponentBeginOverlap (Box)<br>о | <b>■ Cast To Pawn</b>          | C. Branch                                          | $f$ Enable Input<br><b>Target is Actor</b>  |                        | C Branch  |        |
|------------------------------------|--------------------------------|----------------------------------------------------|---------------------------------------------|------------------------|-----------|--------|
| $\blacktriangleright$              | D                              | True D                                             |                                             | <b>SET</b>             |           | True D |
| Overlapped Component O             | Object<br>Cast Failed D        | <b>Condition</b><br>False <b>D</b>                 | O Target self                               | Input Enabled          | Condition | False  |
| Other Actor                        | As Pawn O                      | <b>f</b> Get Player Controller                     | Player Controller                           |                        |           |        |
| Other Comp O                       |                                |                                                    |                                             | Lights on On Enter     |           |        |
| Other Body Index O                 | Lights Controled By Key        | $\bullet$ Player Index $\boxed{0}$<br>Return Value |                                             |                        |           |        |
| From Sweep C                       |                                |                                                    |                                             |                        |           |        |
| Sweep Result O                     |                                |                                                    |                                             |                        |           |        |
|                                    |                                |                                                    |                                             |                        |           |        |
| OnComponentEndOverlap (Box)<br>о   | <b>■ Cast To Pawn</b>          | C Branch                                           | $f$ Disable Input<br><b>Target is Actor</b> |                        | C Branch  |        |
| D                                  | D                              | True D                                             |                                             | <b>SET</b>             |           | True D |
| Overlapped Component O             | Object<br>Cast Failed D        | Condition<br>False <b>D</b>                        | O Target self                               | Input Enabled <b>n</b> | Condition | False  |
| Other Actor                        | As Pawn O                      |                                                    | Player Controller                           |                        |           |        |
| Other Comp O                       |                                | <b>f</b> Get Player Controller                     |                                             | Lights Off On Leave    |           |        |
| Other Body Index O                 | <b>Lights Controled By Key</b> | $\bullet$ Player Index $\boxed{0}$<br>Return Value |                                             |                        |           |        |

Рисунок 3.25 – Фрагмент коду налаштування перемикача

Щоб при запуску гри не було темної кімнати та горіли всі лампи, не лунав звук вмикання перемикача, створено умову при запуску (рис.3.26).

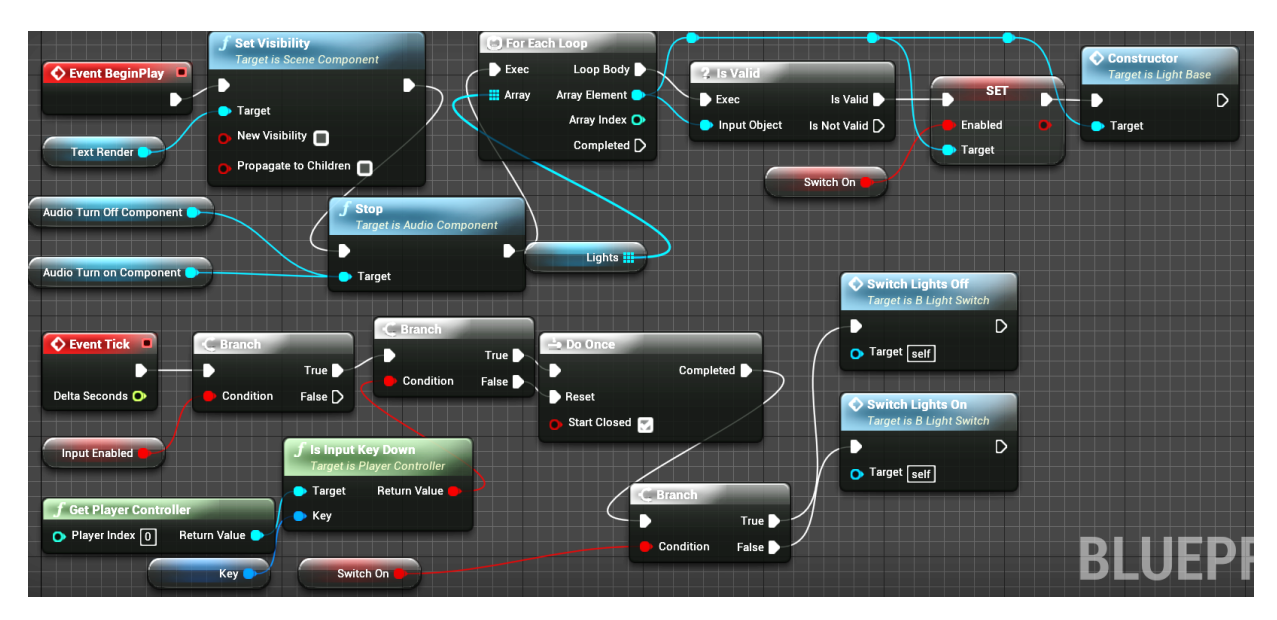

Рисунок 3.26 – Умова та перевірка світла

На рисунку 3.27 наведено приклад сцени із увімкненим світлом, а на рисунку 3.28 – з вимкненими лампами.

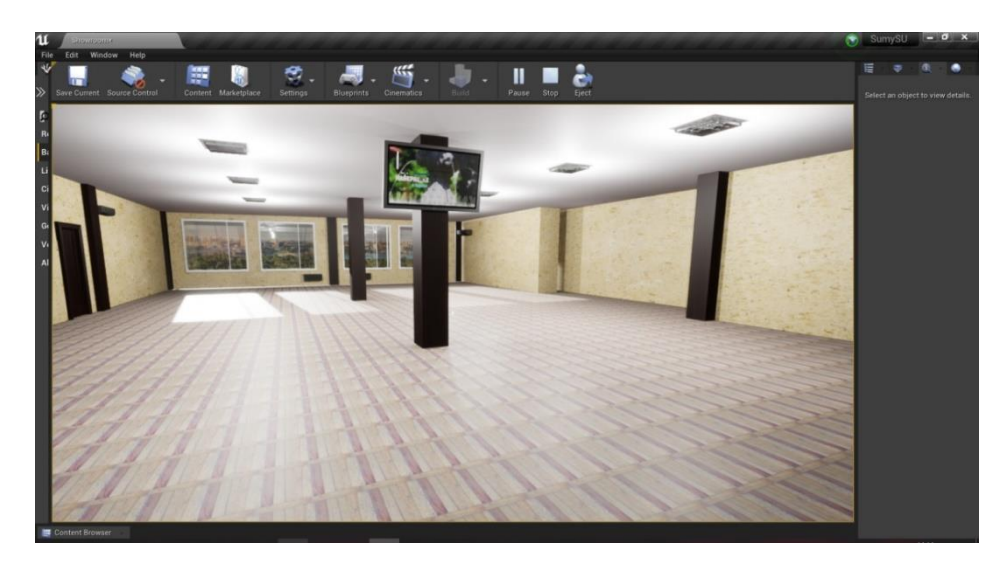

Рисунок 3.27 – Демонстрація ввімкненого світла

Таким чином, можна зробити висновок, що поставлені задачі проєкту виконано в повному обсязі – створений модуль взаємодії користувача з інтерактивним додатком.

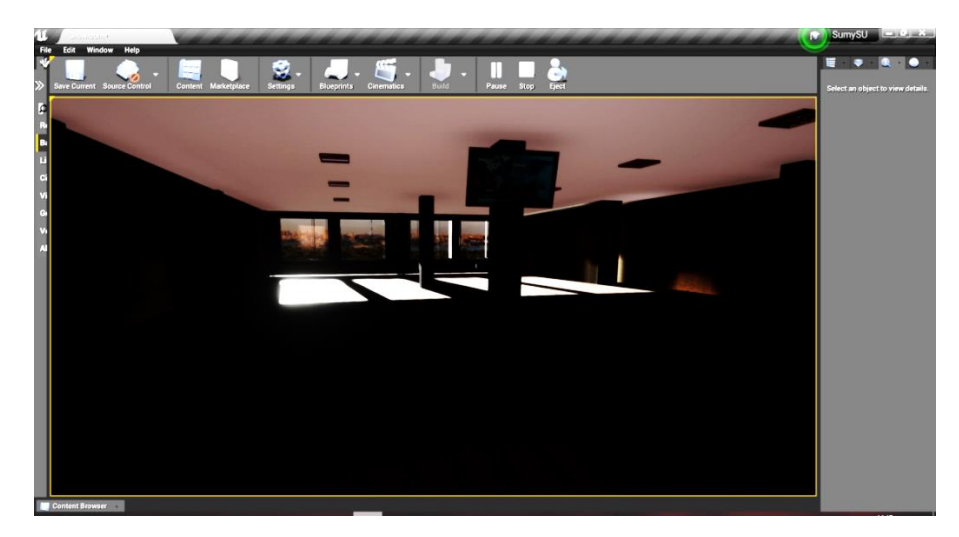

Риснунок 3.28 – Демонстрація вимкненого світла

Після об'єднання модуля взаємодії з бібліотекою тривимірних моделей було завершено створення в цілому інтерактивного додатку для візуалізації дизайну приміщення.

Додаток виконано в якості незалежного програмного продукту, тобто для його запуску користувачу не потрібно встановлювати додаткове програмне забезпечення.

### **ВИСНОВКИ**

<span id="page-38-0"></span>Під час дипломного проєкту було проведено аналіз предметної області на основі відкритих літературних джерел, та існуючих аналогів продукту, визначено актуальність роботи. Сформульовано постановку задачі та вимоги до виконуваного проєкту.

Обрано інструменти для моделювання та створення інтерактивного додатку, а саме Autodesk 3ds Max та Unreal Engine. Також було створено медіа-частину за допомогою додатків Adobe After Effects CC та Adobe Premiere Pro.

Проведено структурно-функціональне моделювання роботи інтерактивного додатку та розроблено діаграму варіантів використання, яка показує можливі дії користувача при роботі з додатком.

Виокремлено етапи реалізації додатку. Розроблена медіа-частина, тобто створені всі необхідні зображення для елементів інтерфейсу, рекламних брошур для кожного факультету, а також короткий відео-вступ для додатку.

Розроблено основну сцену додатку, налаштовано текстури стін та підлоги, створено головне меню додатку.

Реалізовано реакції на дії користувача – переміщення по кімнаті, можливість зміни дизайну кожного предмету декору, а також його текстур та матеріалів за бажанням користувача, створення растрового зображення на будь-якому етапі розробки дизайну приміщення. Налаштоване штучне освітлення, котре дозволяє оцінити загальний вигляд кімнати при ввімкненому та вимкненому світлі.

В результаті виконання дипломного проєкту було розроблено Інтерактивний додаток для візуалізації дизайну інтер'єру приміщення приймальної комісії Сумського державного університету.

Практичне значення роботи полягає в полегшенні розробки дизайну та планування ремонту приміщення.

### **СПИСОК ВИКОРИСТАНИХ ДЖЕРЕЛ**

<span id="page-39-0"></span>1. 3D-моделювання та візуалізація. URL: https://koloro.ua/ua/3dmodelirovanie-i-vizualizaciya.html (дата звернення: 05.02.2020).

2. 3D визуализация проектов. URL: https://freedesstudio.com/stati/3ddisajn-proekt/(дата звернення:  $08.02.2020$ ).

3. 3D-моделювання – сучасний метод створення дизайну інтер'єру. URL: https://www.remontlviv.top/3d-modeliuvannia-suchasnyj-metod-stvoren/ (дата звернення: 16.02.2020).

4. Бородченко Н.В. Концептуальні підходи формування дизайну середовища в контексті розвитку сучасних наукових напрямів / URL: http://dspace.tnpu.edu.ua/bitstream/123456789/3848/1/BORODCHENKO.pdf (дата звернення: 19.02.2020).

5. Скляренко Н.В. Інтерактивність як принцип організації дизайнсистеми (на прикладі об'єктів зовнішньої реклами). Вісник ХДАДМ, Вип.2.  $2014. - c.33-37.$ 

6. Интерактивная визуализация для маркетинга недвижимости. URL: http://w-wall.net/blog/interaktivnaya-vizualizaciya-dlya-marketinganedvizhimosti.html (дата звернення: 25.02.2020).

7. Будущее технологий: AR/VR в проектировании и дизайне. URL: http://www.nanonewsnet.ru/articles/2018/budushchee-tekhnologii-arvr-vproektirovanii-dizaine (дата звернення: 01.03.2020).

8. Савісько Р.І. Віртуальний простір як засіб вільного створення дизайн-об'єктів в інформаційному середовищі. Соціокультурні тенденції розвитку сучасного мистецтва та дизайну - Матеріали ІV Міжн. наук. практичної конференції (5-9 листопада 2018 р.), ХНТУ / за ред. Якимчук О.В. Херсон: ХНТУ, 2018. С. 306-308.

9. Ивлева В. П. Интерактивный дизайн-проект коттеджного участка: / Рос. гос. проф.-пед. ун-т, Каф. информ. систем и технологий. Екатеринбург, 2018. – 62 с.

10. 10 лучших бесплатных программ для создания виртуального интерьера квартиры. URL: https://roomble.com/ideas/soveti-i-idei/ gid-po-vyboru/10-luchshih-besplatnyh-programm-dlya-sozdaniya-virtualnogointerera-kvartiry/ (дата звернення: 12.03.2020).

11. IKEA. Make your dream room a reality. IKEA. – 2019. URL: https://www.ikea.com/ms/en\_US/rooms\_ideas/splashplanners\_new (дата звернення: 16.03.2020).

12. Planner 5D. URL: https://planner5d.com/ru/e/?key=noAuthProject (дата звернення: 18.03.2020).

13. Что такое iDVP? URL: http://idvp.info/hotel (дата звернення: 19.03.2020).

14. 3D modeling and rendering software for design visualization, games, and animation. Autodesk. URL:https://www.autodesk.com/products/3ds-max/ overview?support=ADVANCED&plc=3DSMAX&term=1-YEAR&quantity=1 (дата звернення: 20.03.2020).

15. Functions. Unreal Engine. URL:https://sites.google.com/site/ unrealdevelopmentkitpractick/home/unreal-engine-4/blueprint-vizualnaalogika/functions-funkcii (дата звернення: 22.03.2020).

16. Найсучасніші можливості для редагування відео. Adobe. URL: https://www.adobe.com/ua/products/premiere.html?gclid=Cj0KCQjwka\_1BRCPA RIsAMlUmEqK2hhGCEV4AbM8fKUaa37YKzIIqaTp0DjhCiR7KlRwwnCKnxzdIkaAl1uEALw\_wcB&sdid=B4XQ3XKB&mv=search&skwcid=AL!30 85!3!341240300291!e!!g!!adobe%20premiere%20pro&ef\_id=Cj0KCQjwka\_1BR CPARIsAMlUmEqK2hhGCEV4AbM8fKUaa37YKzIIqaTp0DjhCiR7KlRwwnCKnxzdIkaAl1uEALw\_wcB:G:s&s\_kwcid=AL!3085!3!341240300291!e!!g!!a dobe%20premiere%20pro (дата звернення: 01.05.2020).

17. Зробіть велику сцену ще більшою. Отримайте After Effects у складі плану Adobe Creative Cloud. Adobe. URL: https://www.adobe.com/ua/products/aftereffects.html?gclid=Cj0KCQjwka\_1BRC PARIsAMlUmEqlAcq3ROZ-0K77OMoB4ZeJ5bc8OLF1L1b0p2Ep-M-8MXDVtnnGLsAaAtnwEALw\_wcB&sdid=B4XQ3XKB&mv=search&skwcid=A L!3085!3!393349357800!e!!g!!adobe%20after%20effects%20cc&ef\_id=Cj0KCQj wka\_1BRCPARIsAMlUmEqlAcq3ROZ-0K77OMoB4ZeJ5bc8OLF1L1b0p2Ep-M-8MXDVtnnGLsAaAtnwEALw\_wcB:G:s&s\_kwcid=AL!3085!3!39334 9357800! e!!g!!adobe%20after%20effects%20cc (дата звернення: 01.05.2020).

18. Розробка функціональної моделі. Методологія IDEF0. URL:https://sites.google.com/site/anisimovkhv/learning/pris/lecture/tema6/ tema6\_2 (дата звернення: 27.03.2020).

19. Основы работы с CASE-средством AllFusion Process Modeler. AllFusion Process Modeler. URL: http://khpi-iip.mipk.kharkiv.edu/library/ technpgm/labs/lab01.html. (дата звернення: 02.04.2020).

20. Шьонталер, Ф.А. Бизнес-процессы. Языки моделирования, методы, инструменты / Ф.А. Шьонталер, Фоссен Г.Д., Обервайс А.В., Карле Т.Е – М.: Альпина, 2019. - 264 c.

21. Творчість скрізь і всюди. Відтепер це стосується й Photoshop. Adobe Photoshop CC 2019. URL: https://www.adobe.com/ua/products/ photoshop.html?gclid=Cj0KCQjwka\_1BRCPARIsAMlUmEpQHpfGaZ6bM3Ixhc OpD8sgPD-5KgLo26dHXOJRXu9gt1SNxBj6k-oaAhBzEALw\_wcB&sdid= B4XQ3XKB&mv=search&skwcid=AL!3085!3!393349360260!e!!g!!adobe%20ph otoshop&ef\_id=Cj0KCQjwka\_1BRCPARIsAMlUmEpQHpfGaZ6bM3IxhcOpD8s gPD-5KgLo26dHXOJRXu9gt1SNxBj6k-oaAhBzEALw\_wcB:G:s&s\_kwcid =AL!3085!3!393349360260!e!!g!!adobe%20photoshop (дата звернення: 02.05.2020).

22. Unreal Engine 4 Blueprints Tutorial. raywenderlich. URL: https://www.raywenderlich.com/663-unreal-engine-4-blueprints-tutorial (дата звернення: 03.05.2020).

## <span id="page-42-0"></span>**ДОДАТОК А**

## **ТЕХНІЧНЕ ЗАВДАННЯ**

# **на розробку «Інтерактивний додатку для дизайну інтер'єру. Модуль взаємодії з користувачем»**

**Суми 2020**

## **1 Призначення й мета інтерактивного додатку**

## *1.1 Призначення інтерактивного додатку*

Інтерактивний додаток призначений для візуалізації варіантів дизайну інтер'єру приміщення приймальної комісії Сумського державного університету.

## *1.2 Мета створення інтерактивного додатку –*

Полегшити підбір варіантів дизайну для планування ремонту приміщення.

## *1.3 Цільова аудиторія*

У цільовій аудиторії додатку можна виділити групи:

- 1. Виконавці.
- 2. Співробітники приймальної комісії.
- 3. Керівництво університету.
- 4. Зацікавлені користувачі.

## **2 Вимоги до інтерактивного додатку**

## *2.1 Загальні вимоги*

Додаток повинен бути розроблений у вигляді виконуваного проєкту, що містить усі необхідні файли, і може працювати на ПК з операційною системою Windows.

Інтерфейс додатку має бути наочно та інтуїтивно зрозумілим у своєму користуванні. Додаток повинен мати головне меню, в якому наведено інформацію про розробників, інструкцію для користувача, команди запуску та завершення роботи додатку. Меню повинно бути максимально простим, мати блочну структуру (кнопки з написом).

## *2.2 Структура додатку*

Головне вікно додатку повинно містити сцену з реальними розмірами приміщення. Структурно сцена поділена на 6 зон факультетів (інститутів). Кожен факультет повинен мати сейф, стіл та стільці. На столі повинна бути коротка інформація стосовно факультету. Кожен стіл повинен містити три робочі місця для операторів з робочими ПК. У приміщенні має бути розташований телевізор для трансляції інформації.

Додаток повинен містити наступні елементи:

- Модуль головного меню, для початку роботи з додатком.
- Віджети для вибору об'єкта інтер'єру та обрання стилю елементів.
- Віджети для зміни матеріалів предметів інтер'єру.
- Модуль, що відповідає за зміну освітленості кімнати.
- Віджети для завершення роботи з програмою.

## *2.3 Система навігації*

Елементи навігації повинні бути логічно-відповідними їх призначенню та забезпечувати однозначне розуміння користувачем їх змісту: інтерактивні кнопки повинні мати графічні елементи та альтернативний підпис.

Пересування приміщенням реалізувати за допомогою відповідних клавіш на клавіатурі (вперед, назад, вліво, вправо). Фіксація фото варіанту дизайну здійснити за допомогою кнопки «F9», або кнопки «Зберегти» у ігровому меню.

### **2.3.1 Функціональні можливості додатку**

Після запуску додатку буде доступне головне меню з декількома кнопками, а саме:

Коротка довідка про користування додатком та про його реалізацію.

Інформація про розробників додатку.

Запуск роботи з додатком та вихід з нього.

Після натиску на кнопку «Почати роботу», відкриється головна сцена додатку, по якій користувач може пересуватися та підходити до зон розташування факультетів.

У зоні наявна можливість вибору предметів інтер'єру, а також зміни його матеріалу.

Окрім вибору меблів, додаток дає можливість вмикати/вимикати джерела світла для оцінки вже готового дизайну при різному освітленні.

Під час роботи додатку повинна бути можливість зберегти створений варіант дизайну у вигляді растрових зображень для подальшого його використання.

## **3 Склад і зміст робіт зі створення програми**

Докладний опис етапів роботи зі створення програмного додатку наведено в табл. 1.

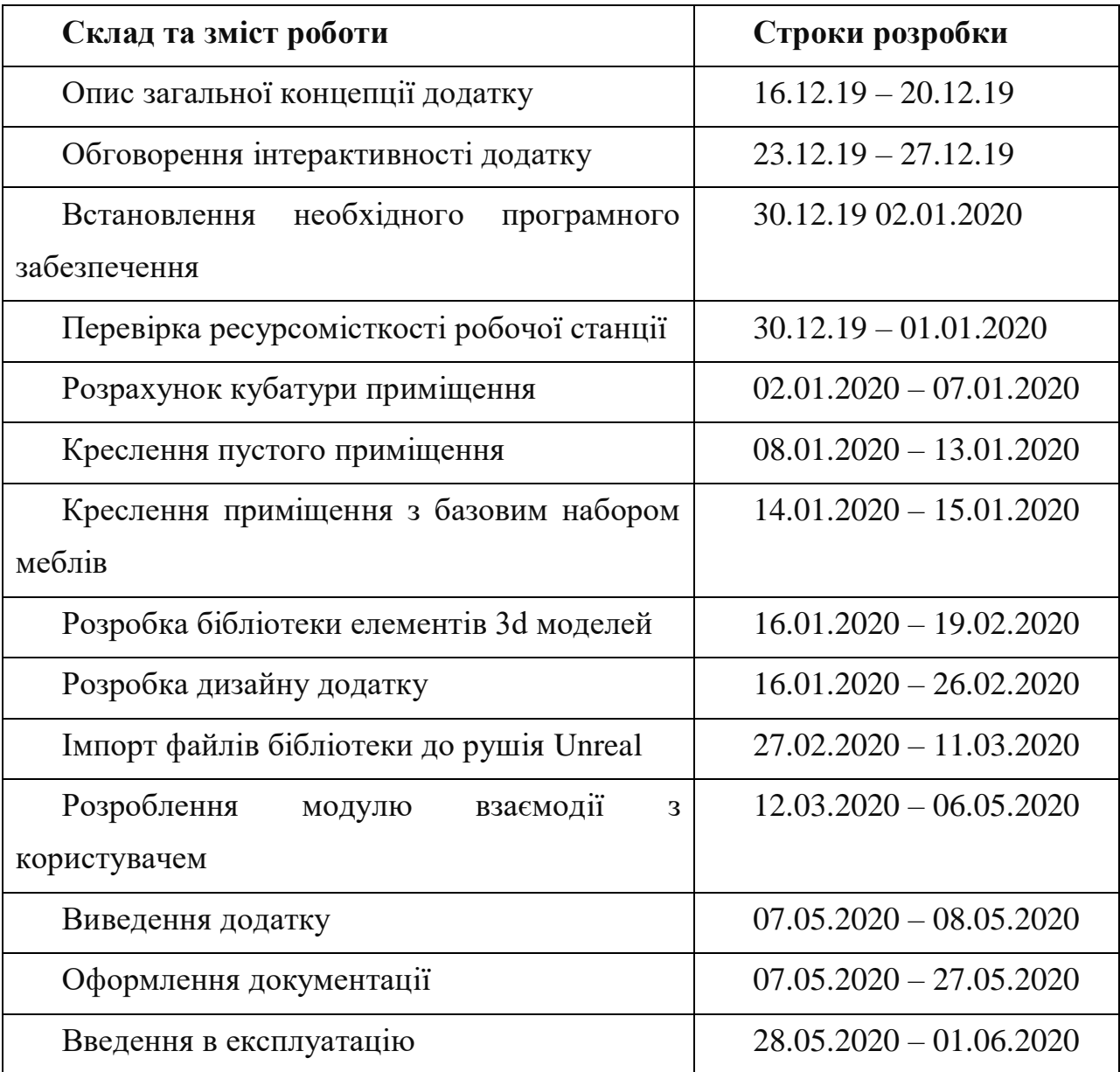

Таблиця 1 – Етапи створення інтерактивного додатку

### **4 Вимоги до програмного забезпечення**

Бібліотека 3D-елементів повинна бути виконана у Autodesk 3d's Max, усі текстури мають бути безшовними, бажано виконаними у Adobe Photoshop. Сам додаток має бути створений на ігровому двигуні Unreal Engine. Готовий додаток має запускатися на будь-якому персональному комп'ютері, на якому встановлена операційна система Windows (64х-бітна ОС).

### **5 Вимоги ПК для введення додатку в експлуатацію**

Для того аби користуватися додатком, достатньо мати проєкт, персональний комп'ютер з операційною системою Windows 8/10 (х64). Для встановлення додатку на ПК повинно бути не менше 2 Гб вільного місця, рекомендовано 4Гб, а також мати достатній об'єм оперативної пам'яті (4 Гб), аби додаток працював без затримок та помилок.

## **ДОДАТОК Б**

## **Планування робіт**

## <span id="page-47-0"></span>**Б.1 Деталізація мети методом SMART**

Мета проєкту: розробити додаток для створення дизайну приміщення, котрий дає змогу користувачеві обирати колір, матеріал, текстури, модель меблів та інших предметів декору. Деталізація методом SMART розміщена у таблиці Б.1.

| Specific                                                       | Розробити додаток для створення дизайну          |  |  |  |  |  |  |  |  |
|----------------------------------------------------------------|--------------------------------------------------|--|--|--|--|--|--|--|--|
| (конкретна)                                                    | кабінету приймальної комісії.                    |  |  |  |  |  |  |  |  |
| Measurable                                                     | даний<br>Так як<br>додаток є абсолютно<br>He     |  |  |  |  |  |  |  |  |
| (вимірювання)                                                  | комерційній проєкт, то і головним результатом    |  |  |  |  |  |  |  |  |
|                                                                | буде - оцінка голови приймальної комісії         |  |  |  |  |  |  |  |  |
| Achievable                                                     | Ціль даного проєкту можна вважати цілковито      |  |  |  |  |  |  |  |  |
| досяжною, адже розробники додатку володіють<br>(досяжна,       |                                                  |  |  |  |  |  |  |  |  |
| усіма необхідними знаннями для його створення, а<br>узгоджена) |                                                  |  |  |  |  |  |  |  |  |
|                                                                | мета була повністю погоджена із замовником       |  |  |  |  |  |  |  |  |
|                                                                | (тобто з головою приймальної комісії).           |  |  |  |  |  |  |  |  |
| Relevant                                                       | Аби реалізувати додаток, котрий є продуктом      |  |  |  |  |  |  |  |  |
| (реалістична)                                                  | проєкту, розробники мають<br>yci<br>необхідні    |  |  |  |  |  |  |  |  |
|                                                                | програми, технічні засоби та доступ до Інтернет- |  |  |  |  |  |  |  |  |
|                                                                | мережі.                                          |  |  |  |  |  |  |  |  |
| Time-framed                                                    | Додаток створюється поступово відповідно до      |  |  |  |  |  |  |  |  |
| (обмежена в часі)                                              | дат, котрі зазначенні у календарному плані.      |  |  |  |  |  |  |  |  |

Таблиця Б.1 – Деталізація мети методом SMART

#### **Б.2 Планування змісту робіт**

Основним інструментом для планування змісту структури робіт служить WBS (Work Break Structure) – представлення проєкту, виконане у вигляді ієрархічної структури робіт, що досягається за допомогою послідовної декомпозиції. Інструмент спрямований на детальне планування, оцінки вартості, визначення та розподіл персональної відповідальності виконавців – тобто, на основні роботи і результати, що визначають зміст проєкту .

Як правило, на верхньому рівні вказується сам проєкт, під ним (на першому рівні) – основні результати, кожен з яких, в свою чергу, деталізується, тобто наступний рівень завжди менше попереднього за обсягом робіт і, як правило, включає 2 і більше пакетів робіт. При цьому в різних гілках WBS може бути різна кількість рівнів в залежності від потрібного ступеня деталізації.

В ході виконання даного проєкту перший рівень структури називається «Інтерактивний додаток для дизайну приміщення. Модуль взаємодії з користувачем», який в свою чергу декомпозується на чотири рівні: ініціалізація, планування, реалізація та завершення. На рисунку Б.1 приведена WBS-структура даного проєкту .

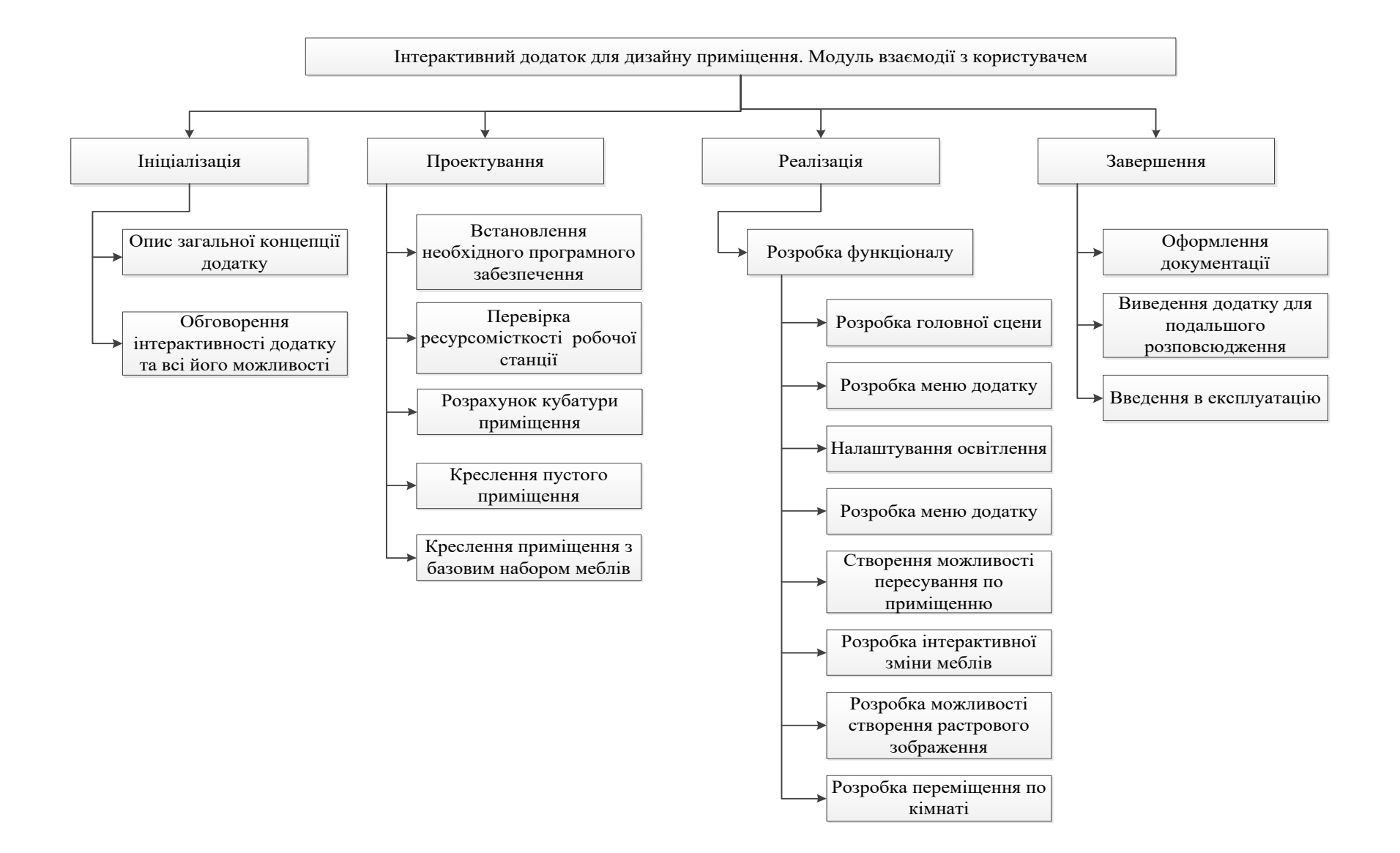

Рисунок Б.1 – WBS структура проєкту

### **Б.3 Планування структури виконавців**

Після того, як була побудована WBS структура проєкту наступним етапом є розроблення OBS (Organization structure) – склад, підпорядкованість, взаємодія і розподіл робіт по підрозділах і органам управління, між якими встановлюються певні відносини з приводу реалізації владних повноважень, потоків команд і інформації.

Організаційна структура проєкту стосується тільки внутрішньої організаційної структури проєкту і не стосується відносин проектних груп чи учасників з батьківськими організаціями. Список виконавців, що функціонують в проєкті, представлений на рисунку Б.2.

#### **Б.4 Побудова матриці відповідальності**

Модель RACI – засіб для виявлення активностей і розподілу їх по ролям і зонам відповідальності. Використання матриці RACI дозволяє уникнути нерозуміння в тому, кого необхідно залучити до проєкту, а також хто і що повинен робити.

RACI – скорочення від основних ролей учасників проєкту:

- Responsible(Виконавець) той кому призначена ця роль відповідає за виконання роботи та досягнення цілей проєкту.
- Accountable (Відповідальний) виконавець цієї ролі відповідає за якість і результати процесу.
- Consulted (Консультант, Експерт) той кому призначена ця роль залучається, як носій унікальних знань або інформації.
- Informed (Інформуємий) це особа, яку необхідно тримати в курсі про хід і результати процесу, найчастіше в односторонньому порядку, тому що у нього немає повноважень безпосередньо впливати на хід проєкту.

Іноді в цю модель додаються й інші ролі, наприклад S – supported (Той, хто подає підтримку). На основі розроблених WBS та OBS структур проєкту була побудована матриця відповідальності проєкту, яка представлена в таблиці Б.2.

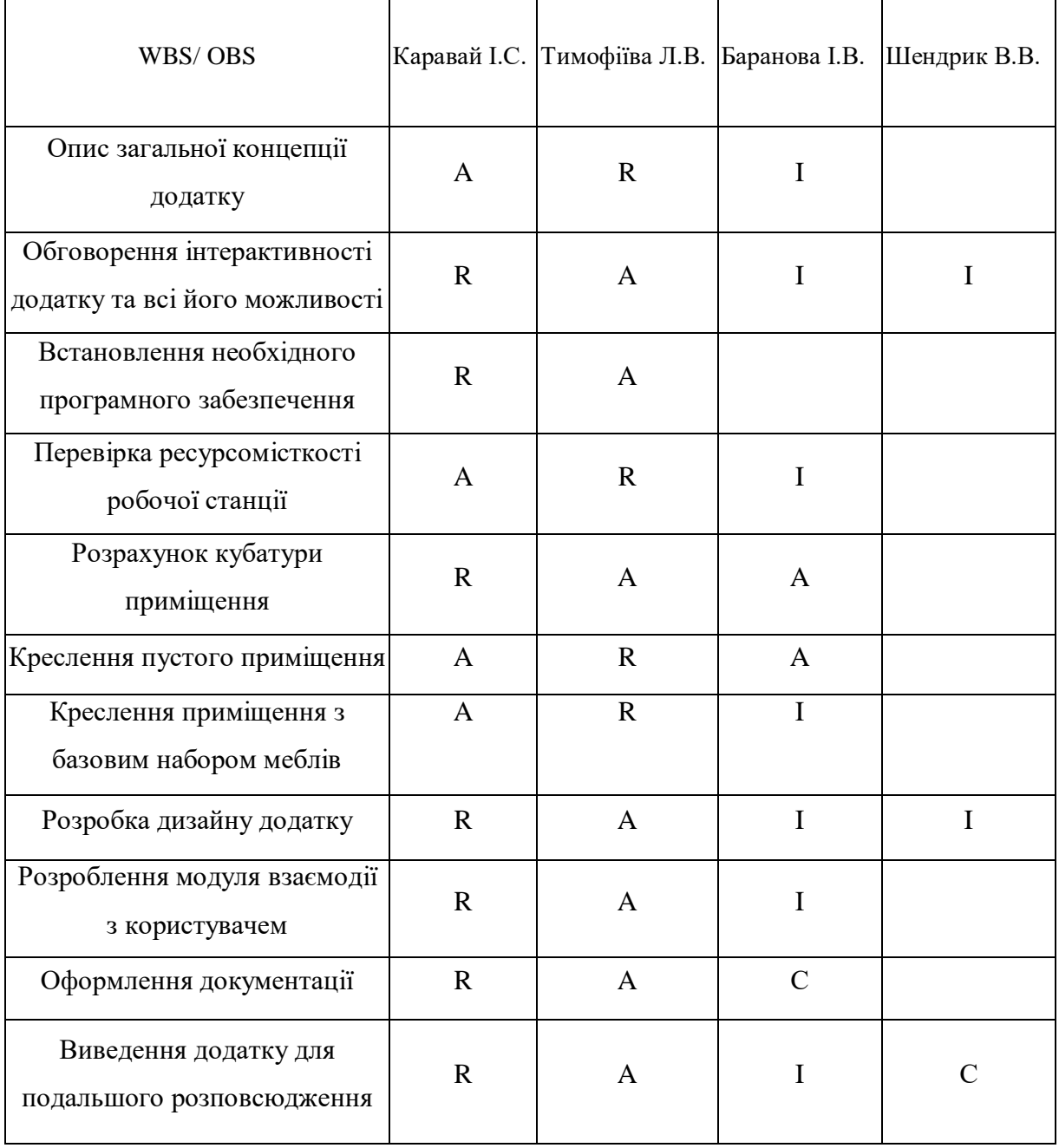

## Таблиця Б.2 – Матриця відповідальності

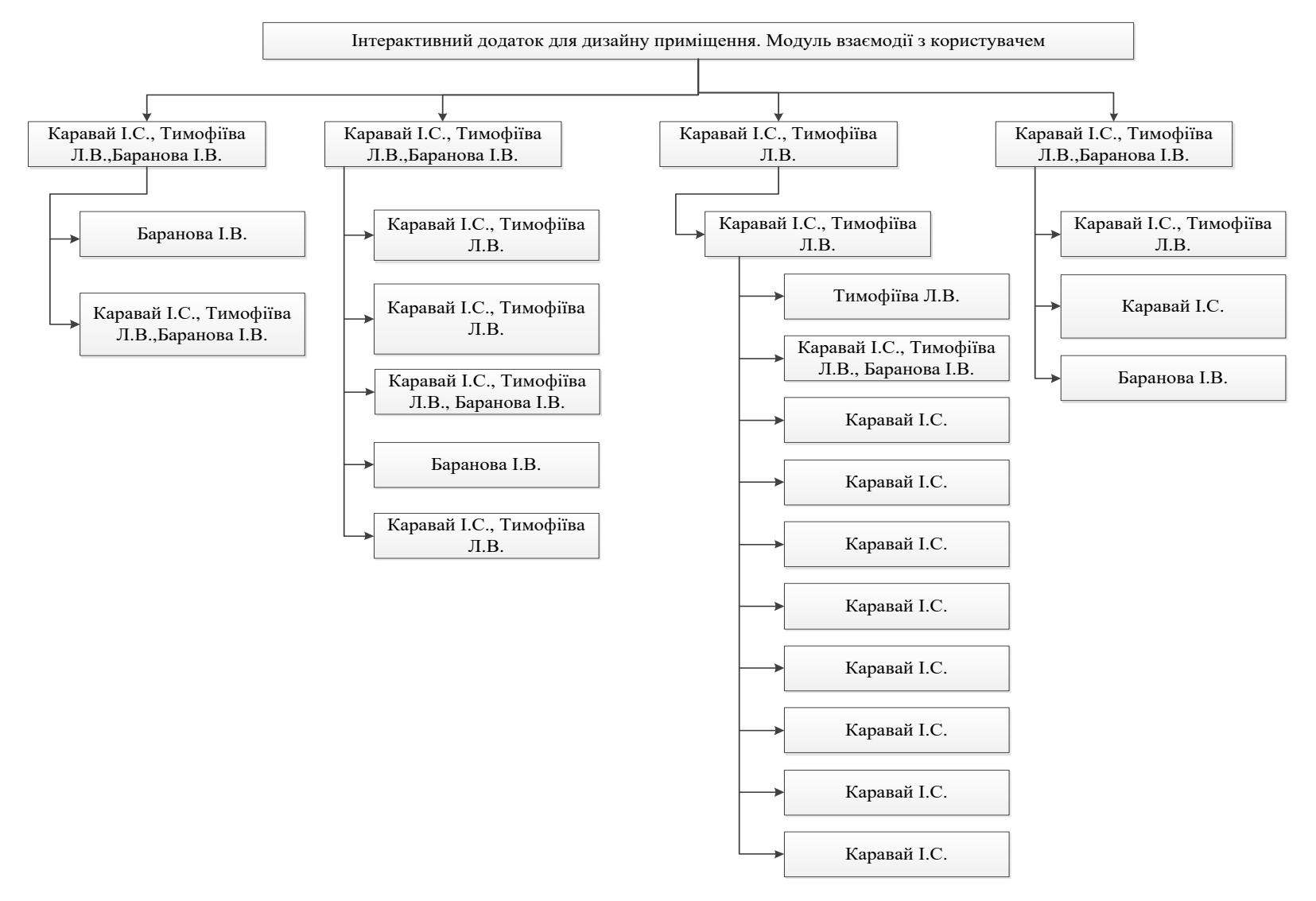

Рисунок Б.2 – OBS структура проєкту

## **Б.5 Розробка PDM мережі**

Мережева модель – це графічне представлення проєкту. Вона дозволяє знайти мінімальні строки завершення проєкту та окремих робіт/процесів, а також визначити множину критичних робіт, збільшення тривалості виконання будь-якої з яких призводить до збільшення часу виконання всього проєкту. Зазвичай використовують такі мережі як PDM. Даний варіант представлення тривалості робіт для реалізації проєкту має низку переваг:

- За допомогою діаграм, менеджери проєктів можуть оцінювати і аналізувати час і ресурси, необхідні для проєкту.
- Діаграми дають можливість відстеження та управління активами, необхідними на будь-якій стадії виробництва.
- Аналіз графіків містить дані та інформацію з різних департаментів. Це допомагає оптимізувати комунікації під час ходу проєкту, визначити відповідальні сторони в рамках компанії і розподілити відповідальність.
- Техніка допомагає менеджерам зробити аналіз «що-якщо». Такий аналіз виявляє можливості і невизначені моменти, пов'язані з проєктом і допомагає звести до мінімуму неприємні сюрпризи і втрати. «Що-якщо» також висуває на перший план всі ризиковані події і етапи, які вимагають ретельного аналізу і моніторингу в ході реалізації проєкту.

PDM мережа для даного проєкту була розроблена за допомогою програмного забезпечення GanttProject. Мережа представлена на рисунку Б.3.

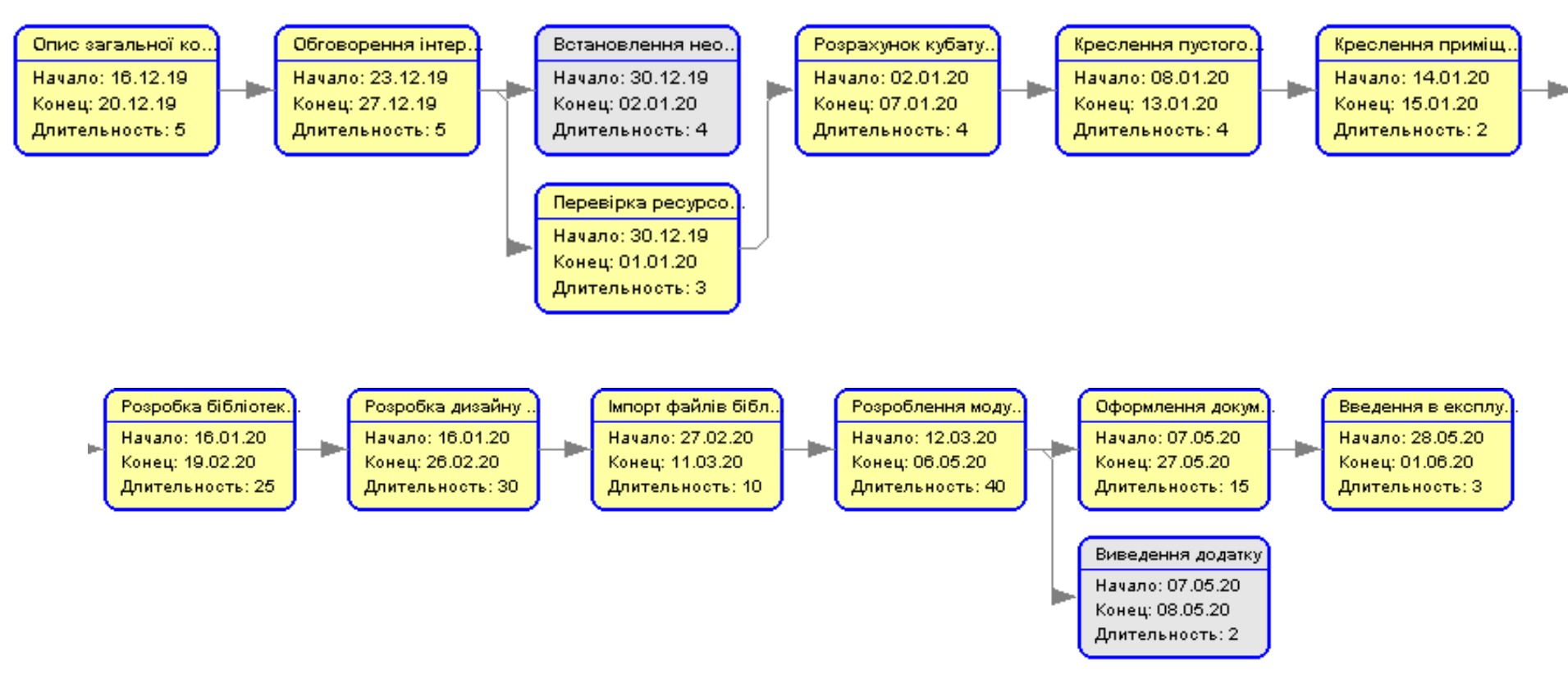

Рисунок Б.3 - PDM-мережа виконання комплексного проєкту

### **Б.6 Побудова календарного графіку**

Графіки і діаграми, спеціальні програми і додатки – це інструменти, які допомагають учасникам проєкту керувати своїми процесами і робити їх краще. Так само як PDM – мережі діаграма Ганта вважається якісним інструментом для відображення цілей та задач. Основна відмінність цих інструментів – в способі демонстрації і відображення інформації.

На відміну від PDM – мережі, що пропонує мережеву модель, управління проєктами з діаграмами Ганта засноване на форматі гістограм. Це допомагає відслідковувати відсоток робіт, виконаних по кожному завданню. Керівникам проєктів дуже важливо правильно розподілити завдання і бути впевненими в тому, що проєкт буде завершений вчасно. Основна увага діаграм Ганта зосереджена на процентному завершенні кожного завдання. Крім того, діаграми Ганта краще для проєктів з невеликою кількістю взаємопов'язаних завдань. Завдяки засобам програмного продукту GanttProject була розроблена діаграма Ганта, яка у вигляді гістограми відображає тривалість кожного процесу, що був визначений на етапі формування WBS. Діаграми Ганта представлена на рисунку Б.4.

| <b>GARTT</b>                             |             |                | 2019                        |           | 2020     |          |          |          |          |          |          |          |          |           |          | $\cdots$ |          |          |          |          |          |          |          |           |           |           |  |
|------------------------------------------|-------------|----------------|-----------------------------|-----------|----------|----------|----------|----------|----------|----------|----------|----------|----------|-----------|----------|----------|----------|----------|----------|----------|----------|----------|----------|-----------|-----------|-----------|--|
| projec                                   |             |                | Hepena S1                   | Honona 52 | Henena 1 | Henena 2 | Hanana 3 | Hananad  | Hanana S | Hanana ƙ | Hanana 7 | Hanana R |          | Henena 10 | Hanana 1 |          |          |          |          |          |          |          |          | Hanana 20 | Henena 21 | Henena 22 |  |
| Название                                 | Дата начала | Дата окончания | <b>RAZIDENT</b><br>17.12.17 | 23.12.19  | 30.12.19 | 06.01.20 | 13.01.20 | 20:01:20 | 27.04.20 | 03.02.20 | 10:02.20 | 17.02.20 | 24.02.20 | 02.03.20  | 09.03.20 | 16.03.20 | 23.03.20 | 30.03.20 | 06.04.20 | 13.04.20 | 20:04.20 | 27.04.20 | 04.05.20 | 11.05.20  | 18.05.20  | 25.05.20  |  |
| • Опис загальної концепції дода 16.12.19 |             | 20.12.19       |                             |           |          |          |          |          |          |          |          |          |          |           |          |          |          |          |          |          |          |          |          |           |           |           |  |
| • Обговорення інтерактивності  23.12.19  |             | 27.12.19       |                             |           |          |          |          |          |          |          |          |          |          |           |          |          |          |          |          |          |          |          |          |           |           |           |  |
| • Встановлення необхідного пр 30.12.19   |             | 02.01.20       |                             |           | П        |          |          |          |          |          |          |          |          |           |          |          |          |          |          |          |          |          |          |           |           |           |  |
| • Перевірка ресурсомісткості ро 30.12.19 |             | 01.01.20       |                             |           |          |          |          |          |          |          |          |          |          |           |          |          |          |          |          |          |          |          |          |           |           |           |  |
| • Розрахунок кубатури приміще 02.01.20   |             | 07.01.20       |                             |           |          |          |          |          |          |          |          |          |          |           |          |          |          |          |          |          |          |          |          |           |           |           |  |
| • Креслення пустого приміщення 08.01.20  |             | 13.01.20       |                             |           |          |          |          |          |          |          |          |          |          |           |          |          |          |          |          |          |          |          |          |           |           |           |  |
| • Креслення приміщення з базо 14.01.20   |             | 15.01.20       |                             |           |          |          |          |          |          |          |          |          |          |           |          |          |          |          |          |          |          |          |          |           |           |           |  |
| • Розробка бібліотеки елементів 16.01.20 |             | 19.02.20       |                             |           |          |          |          |          |          |          |          |          |          |           |          |          |          |          |          |          |          |          |          |           |           |           |  |
| • Розробка дизайну додатку               | 16.01.20    | 26.02.20       |                             |           |          |          |          |          |          |          |          |          |          |           |          |          |          |          |          |          |          |          |          |           |           |           |  |
| • Імпорт файлів бібліотеки               | 27.02.20    | 11.03.20       |                             |           |          |          |          |          |          |          |          |          |          |           |          |          |          |          |          |          |          |          |          |           |           |           |  |
| • Розроблення модулю взаємоді 12.03.20   |             | 06.05.20       |                             |           |          |          |          |          |          |          |          |          |          |           |          |          |          |          |          |          |          |          |          |           |           |           |  |
| • Виведення додатку                      | 07.05.20    | 08.05.20       |                             |           |          |          |          |          |          |          |          |          |          |           |          |          |          |          |          |          |          |          |          |           |           |           |  |
| • Оформлення документації                | 07.05.20    | 27.05.20       |                             |           |          |          |          |          |          |          |          |          |          |           |          |          |          |          |          |          |          |          |          |           |           |           |  |
| • Введення в експлуатацію                | 28,05,20    | 01.06.20       |                             |           |          |          |          |          |          |          |          |          |          |           |          |          |          |          |          |          |          |          |          |           |           |           |  |
|                                          |             |                |                             |           |          |          |          |          |          |          |          |          |          |           |          |          |          |          |          |          |          |          |          |           |           |           |  |
|                                          |             |                |                             |           |          |          |          |          |          |          |          |          |          |           |          |          |          |          |          |          |          |          |          |           |           |           |  |

Рисунок Б.4 – Діаграма Ганта виконання комплексного проєкту

## **Б.7 Управління ризиками проєкту**

Ризик – ймовірнісна подія, яка може позитивно чи негативно вплинути на проєкт. Причиною виникнення ризиків є невизначеності, існуючі в кожному проєкті. Ризики можуть бути «відомі» – ті, які визначені, оцінені, для яких можливе планування. Ризики «невідомі» – ті, які не ідентифіковані і не можуть бути прогнозовані. Хоча специфічні ризики і умови їх виникнення не визначені, але більшу частину ризиків можна передбачити.

Для даного проєкту були виділені наступні ризики:

- R1 Некоректно складене ТЗ;
- R2 Відставання від календарного плану ;
- R3 Апаратно-програмні збої;
- R4 Низька якість тестування;
- R5 Людський фактор (хвороба, побутові труднощі і т.д.);
- R6 Зміна цілей в ході реалізації проєкту;
- $R7 3$ міна вимог.

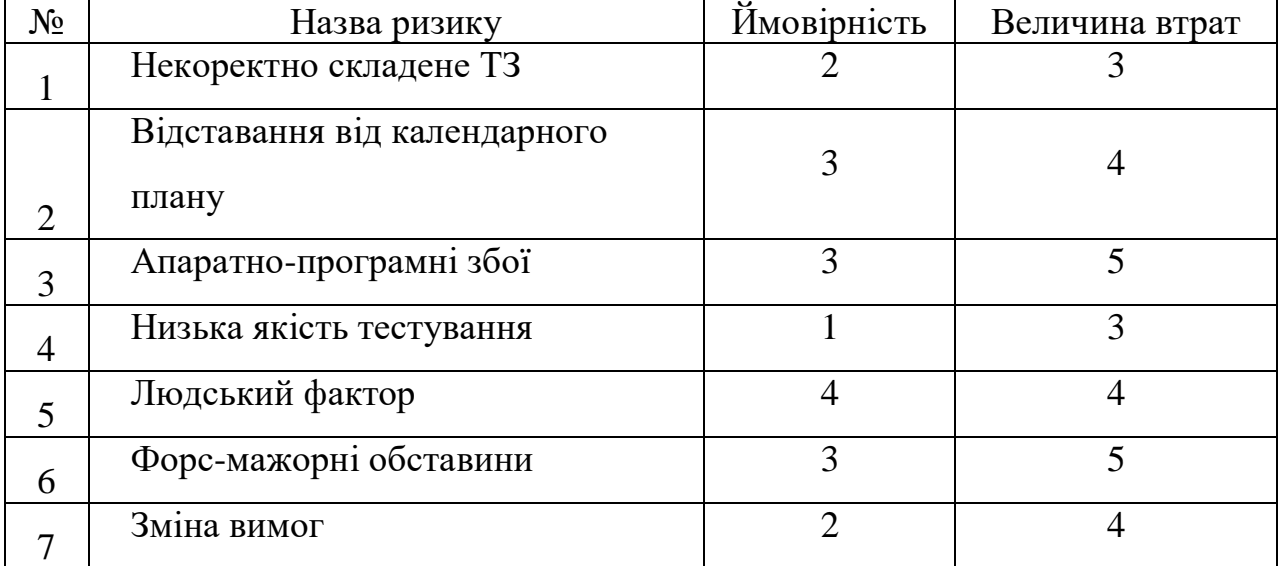

Таблиця Б.3 – Класифікація рисків

Використовуючи дану класифікацію, була побудована матриця ризиків, що представлена в таблиці Б.4.

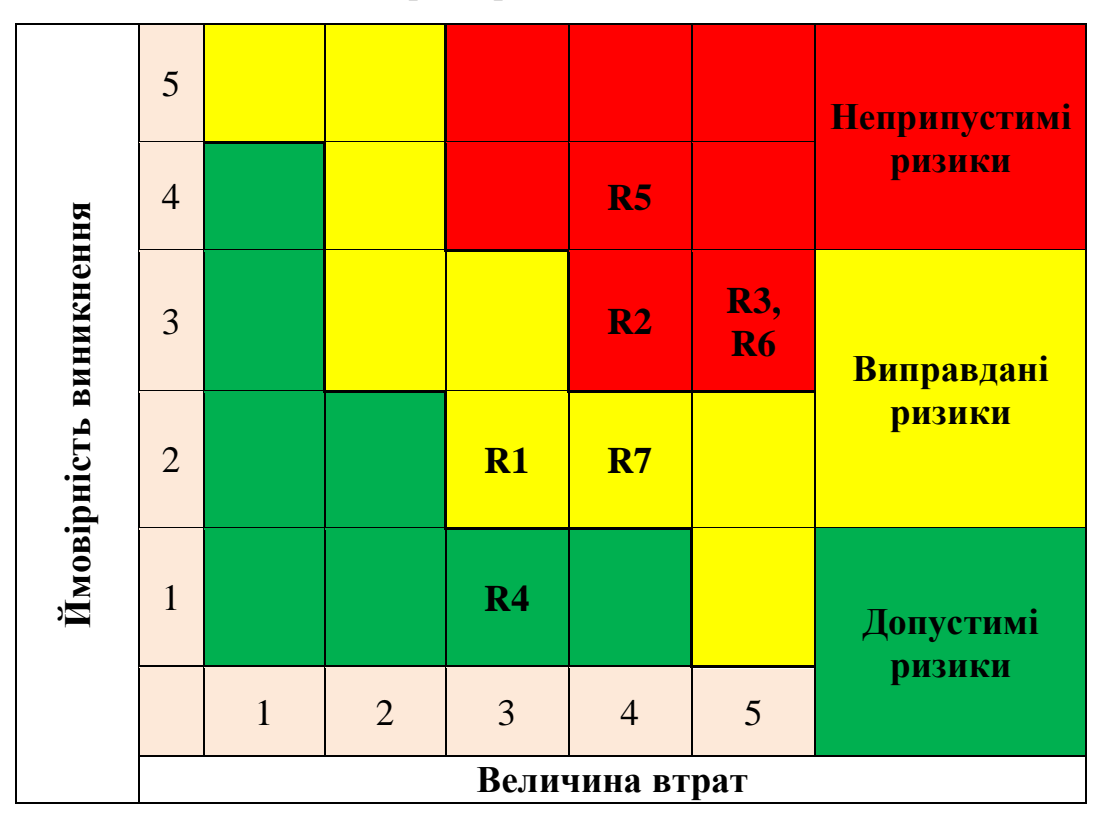

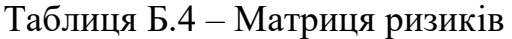

Визначимо рівні ризиків та ступінь їх дії.

Рівні можуть бути:

- допустимі 1<R<4;
- виправдані 5<R<10;
- недопустимі 11<R<25.

Ступінь дії ризиків:

- ті, що можна проігнорувати 1<R<4;
- $-$  незначні 5<R<8;
- $-$  помірні 9<R < 10;
- істотні 11<R<16;
- критичні 17<R<25.

На основі цих даних була виконана оцінка ступенів та рівнів для кожного ризику в проєкті. Результати роботи представлені в табл. Б.5.

| $N_2$          | Ризик                                    | Ймовір-<br>ність | Величина<br>втрат | Індекс<br>ризику | Рівень ризику | Ступінь дії   |  |
|----------------|------------------------------------------|------------------|-------------------|------------------|---------------|---------------|--|
|                | Некоректно<br>складене ТЗ                | $\overline{2}$   | 3                 | 6                | Виправданий   | Незначний     |  |
| $\overline{2}$ | Відставання від<br>календарного<br>плану | 3                | $\overline{4}$    | 12               | Неприпустимий | Істотний      |  |
| 3              | Апаратно-<br>програмні збої              | 3                | 5                 | 15               | Неприпустимий | Істотний      |  |
| $\overline{4}$ | Низька якість<br>тестування              | 1                | 3                 | 3                | Допустимий    | Проігнорувати |  |
| 5              | Людський фактор                          | $\overline{4}$   | $\overline{4}$    | 16               | Неприпустимий | Істотний      |  |
| 6              | Форс-мажорні<br>обставини                | 3                | 15                | 20               | Неприпустимий | Істотний      |  |
| 7              | Зміна вимог                              | $\overline{2}$   | $\overline{4}$    | 8                | Допустимий    | Проігнорувати |  |

Таблиця Б.5 – Визначення ступенів та рівнів ризиків

Ризик неякісного проведення тестування можна уникнути при побудові календарного плану додавши часу на цей етап. Щодо неправильного розподілення ресурсів, його можна уникнути при глибокому аналізі задач та ретельному плануванню робіт.

### **Б.8 Формування бюджету проєкту**

Завершальним етапом планування робіт є етап формування бюджету для даного проєкту.

В управлінні проєктами використовують декілька термінів, пов'язаних з фінансуванням проєкту: кошторис проєкту, бюджет проєкту, план фінансування продукту проєкту. При цьому їх можуть застосовувати стосовно:

- всього життєвого циклу проєкту;
- моменту отримання продукту проєкту;
- фази реалізації проєкту.

Кошторис продукту проєкту – це загальні майбутні витрати, які необхідні безпосередньо для створення продукту проєкту. Тобто це витрати на фінансування всіх робіт, передбачених WBS - структурою проєкту.

Бюджет продукту проєкту – це кошторис продукту проєкту, розподілений в часі на основі календарного плану реалізації робіт або за окремими WBS елементами. План фінансування – це кошторис продукту проєкту в розрізі основних джерел фінансування робіт з проєкту. Розрахуємо бюджет заробітної плати.

На початку реалізації даного процесу необхідно визначити учасників проєктів, які безпосередньо приймали участь в етапах реалізації задачі. На основі структури OBS було виділено таких працівників\виконавців:

- розробник;
- менеджер проєкту;
- консультант проєкту;
- тестувальник.

В таблиці Б.6 приведена заробітна плата кожного учасника проєкту з урахуванням різної кількості робочих годин кожного з них.

### Таблиця Б.6 – Заробітна плата учасників проєкту

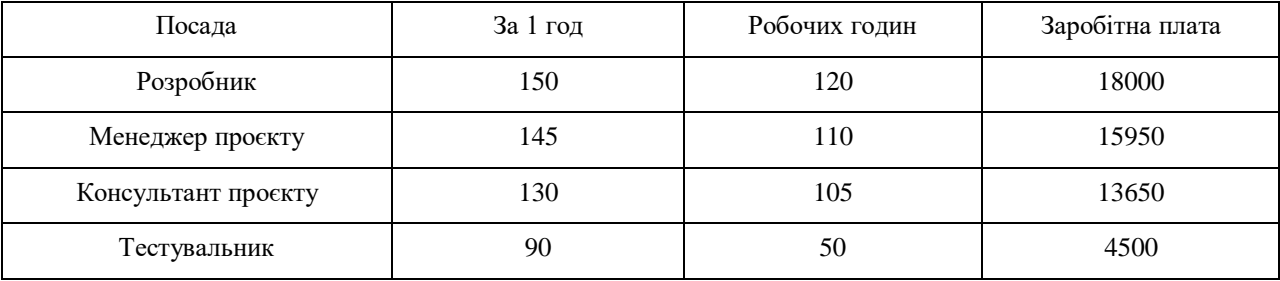

Бюджет заробітної плати складає 52100 грн.